## Dell™ Latitude™ E5400 e E5500 Guia de Configuração e de Referência Rápida

**Este guia fornece uma visão geral dos recursos, as especificações e informações de instalação rápida, software e de solução de problemas do seu computador. Para obter mais informações sobre o sistema operacional, dispositivos e tecnologias, consulte o Guia Dell™ de tecnologia em support.dell.com.**

**Modelo PP32LA e PP32LB**

## **Notas, Avisos e Advertências**

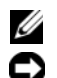

**24 NOTA:** Uma NOTA indica informações importantes para utilizar melhor o computador.

**AVISO:** Um AVISO indica um potencial de riscos ao hardware ou a perda de dados e descreve como evitar o problema.

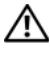

#### **ADVERTÊNCIA: Uma ADVERTÊNCIA indica um potencial de danos ao equipamento, de lesões corporais ou mesmo de morte.**

Se você adquiriu o computador Dell™ série n, as referências neste documento a sistemas operacionais Microsoft® Windows® não se aplicam.

#### **Nota sobre o produto Macrovision**

\_\_\_\_\_\_\_\_\_\_\_\_\_\_\_\_\_\_\_\_

Este produto incorpora tecnologia de proteção de direitos autorais protegida por reivindicações de determinadas patentes nos EUA e outros direitos de propriedade intelectual pertencentes à Macrovision Corporation e outros detentores de direitos. O uso dessa tecnologia de proteção de direitos autorais precisa ser autorizado pela Macrovision Corporation e deve ser para uso doméstico e outras utilizações de visualização limitada, a menos que seja autorizado de outra maneira pela Macrovision Corporation. É proibido efetuar engenharia reversa ou desmontagem.

**Modelo PP32LA e PP32LB**

**Maio de 2008 N/P P854C Rev. A00**

**As informações neste documento estão sujeitas a alteração sem aviso prévio. © 2008 Dell Inc. Todos os direitos reservados.**

É proibida a reprodução sem a permissão por escrito da Dell Inc.

Marcas comerciais usadas neste texto: *Dell*, *Latitude*, *ExpressCharge* e o logo *DELL* são marcas comerciais da Dell Inc.; *Bluetooth* é uma marca registrada de propriedade da Bluetooth SIG, Inc., e é usada pela Dell sob licença; *Intel* e *Celeron* são marcas comeciais registradas e *Core* é uma marca comercial da Intel Corporation nos EUA e outros países; *Blu-ray Disc* é uma marca comercial da Blu-ray Disc Association; *Microsoft*, *Windows*, *Windows Vista* e *o logo do botão Iniciar do Windows Vista* são marcas comerciais ou marcas comerciais registradas da Microsoft Corporation nos EUA e/ou outros países.

Outros nomes e marcas comerciais podem ser usados neste documento como referência às entidades que reivindicam essas marcas e nomes ou a seus produtos. A Dell Inc. declara que não tem qualquer interesse de propriedade sobre marcas e nomes comerciais que não sejam os seus próprios.

## **Índice**

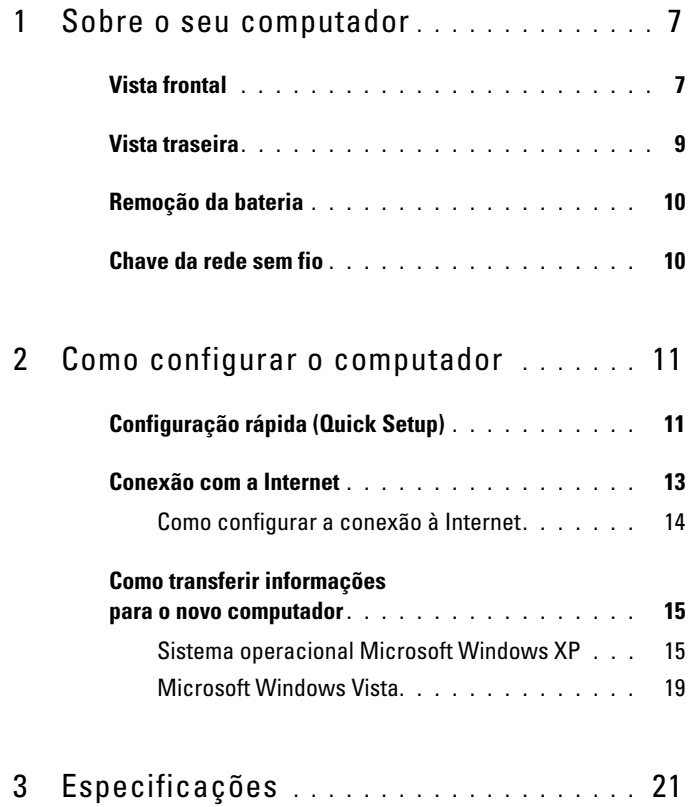

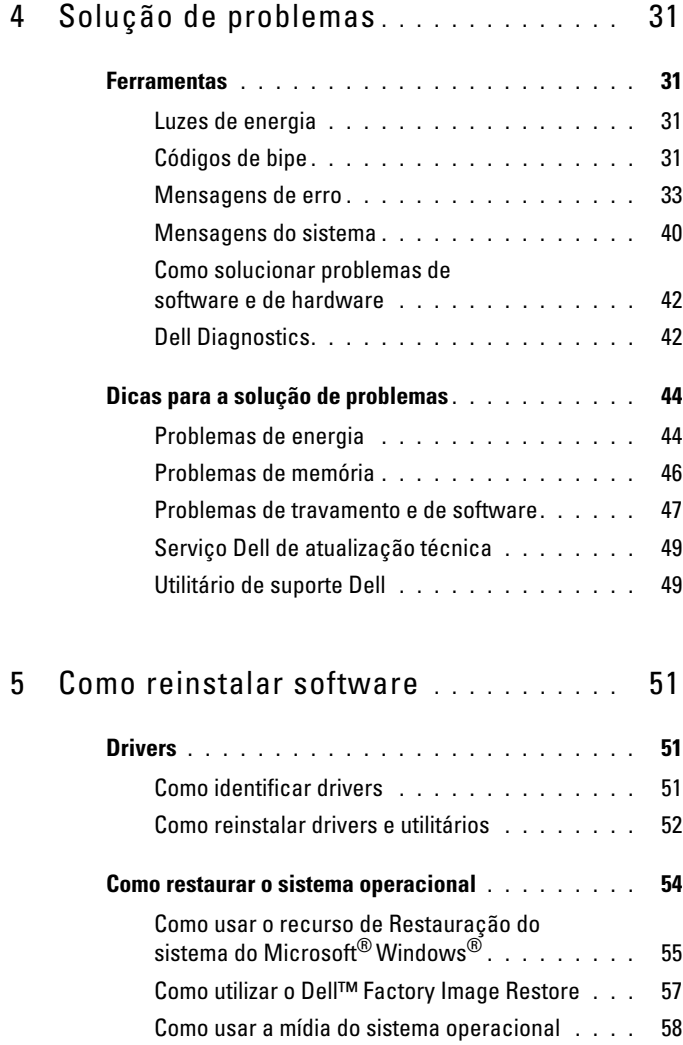

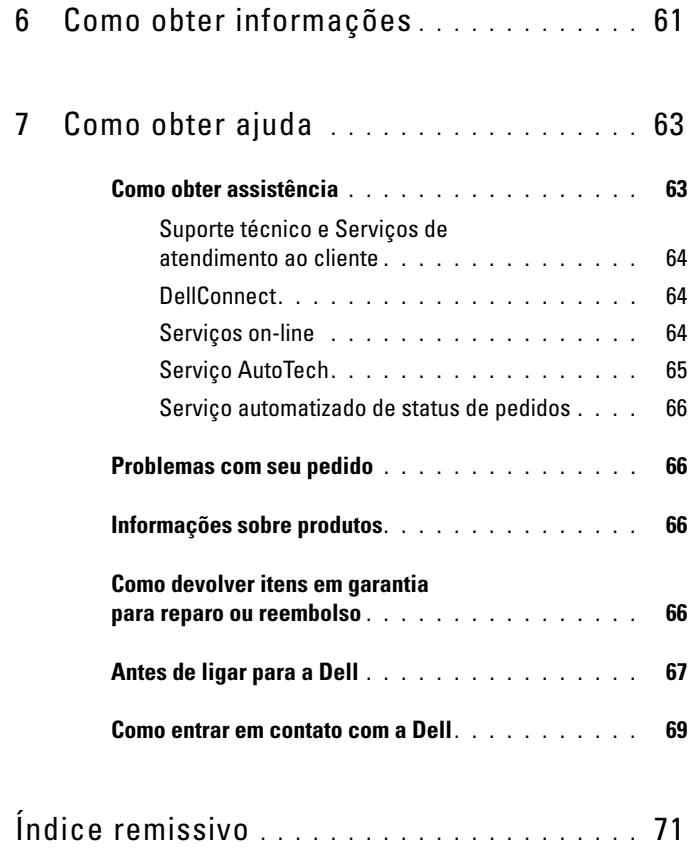

#### Índice

## <span id="page-6-0"></span>**Sobre o seu computador**

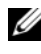

**NOTA:** As ilustrações nesta seção aplicam-se ao equipamentos Dell™ Latitude™ E5400 e E5500.

## <span id="page-6-1"></span>**Vista frontal**

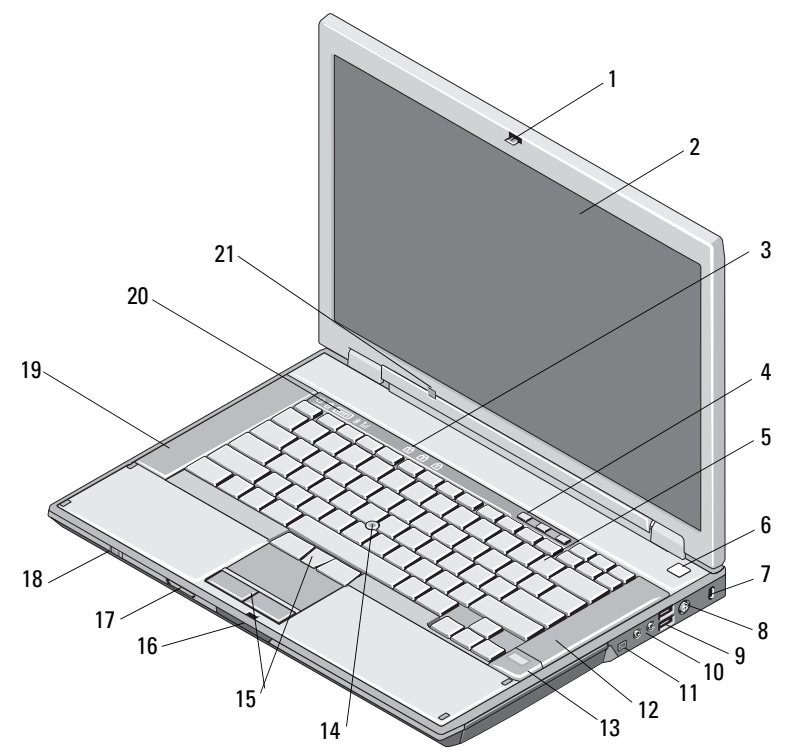

- 1 trava de liberação da tela (a localização pode variar em função do modelo)
- 
- 
- 
- 
- 2 tela
- 3 luzes de status do teclado 4 botões de controle de volume
- 5 teclado 6 botão liga/desliga
- 7 slot do cabo de segurança 8 conector do adaptador CA
- 9 conectores USB (2) 10 conectores de áudio (2)

**ADVERTÊNCIA: O ajuste do controle do volume, assim como o equalizador no sistema operacional e/ou o software do equalizador, para outras configurações que não a da posição central pode elevar o nível da saída para os fones de ouvido e/ou fones e pode provocar dano ou perda da audição.**

- 12 alto-falante direito
- 14 track stick (opcional)
- 16 trava de liberação da tela
- 18 chave de rede sem fio
- 19 alto-falante esquerdo 20 luzes de status do dispositivo
- 11 conector IEEE 1394 (a localização pode variar em função do modelo)
- 13 leitor de impressão digital (opcional)
- 15 botões do track stick e do touch pad
- 17 leitor de placa de memória Secure Digital (SD)
- 
- 21 sensor de luz ambiente

## <span id="page-8-0"></span>**Vista traseira** 8  $\overline{2}$  $\overline{a}$ 6 7 1 5 9

- 
- 
- 5 conector de rede RJ-45 6 conector de vídeo
- 7 conector serial (somente no E5500)
- 9 marca de alinhamento para acoplamento
- 1 slot de placa de PC 2 conector S-vídeo (S/PDIF)
- 3 conectores USB (2) 4 conector de modem RJ-11 (opcional)
	-
	- 8 aberturas de ventilação

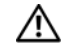

**ADVERTÊNCIA: Não bloqueie, não introduza objetos e nem permita o acúmulo de poeira nas aberturas de ventilação. Não coloque o computador ligado em ambientes com pouca ventilação (como pastas fechadas). A restrição do fluxo de ar pode danificar o computador e provocar incêndio. O computador aciona o ventilador quando esquenta. O ruído produzido é normal e não indica que o ventilador ou o computador esteja com problemas.**

## <span id="page-9-0"></span>**Remoção da bateria**

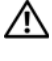

**ADVERTÊNCIA: Antes de iniciar qualquer procedimento desta seção, siga as instruções de segurança fornecidas com o computador.**

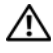

**ADVERTÊNCIA: O uso de uma bateria incompatível pode aumentar o risco de incêndio ou explosão. Substitua a bateria somente por uma bateria compatível adquirida da Dell. A bateria foi projetada para funcionar com este computador Dell™. Não use a bateria de outros computadores no seu computador.** 

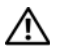

**ADVERTÊNCIA: Antes de executar estes procedimentos, desligue o computador, desconecte o adaptador de CA da tomada elétrica e do computador, desconecte o modem do conector de parede e do computador e remova todos os outros cabos externos do computador.**

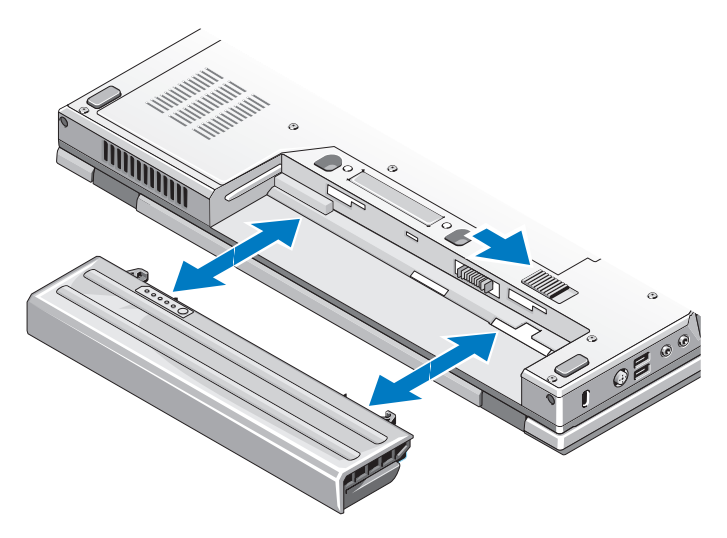

## <span id="page-9-1"></span>**Chave da rede sem fio**

ícone da chave da rede sem fio $\mathcal{C}_{\Lambda}$ 

Use a chave de rede sem fio para localizar redes e ativar ou desativar os dispositivos de rede sem fio. Para obter informações sobre como conectar-se à Internet, consulte ["Conexão com a Internet" na página 13.](#page-12-1)

## <span id="page-10-0"></span>**Como configurar o computador**

## <span id="page-10-1"></span>**Configuração rápida (Quick Setup)**

**ADVERTÊNCIA: Antes de iniciar qualquer procedimento desta seção, siga as instruções de segurança fornecidas com o computador.**

**ADVERTÊNCIA: O adaptador CA funciona com tomadas elétricas do mundo todo. No entanto, os conectores de energia e os filtros de linha variam de país para país. O uso de um cabo incompatível ou a conexão incorreta ao filtro de linha ou à tomada elétrica poderá causar incêndio ou danos ao equipamento.**

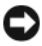

**AVISO:** Ao desconectar o cabo do adaptador CA do computador, segure-o pelo conector, e não pelo fio, e puxe-o com firmeza, mas com cuidado para não danificá-lo. Quando você enrolar o cabo do adaptador CA, certifique-se de seguir o ângulo do conector no adaptador CA para evitar danificar o cabo.

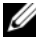

**NOTA:** Alguns dispositivos podem não estar incluídos se você não tiver feito o pedido deles.

**1** Conecte o adaptador CA ao respectivo conector no computador e à tomada elétrica.

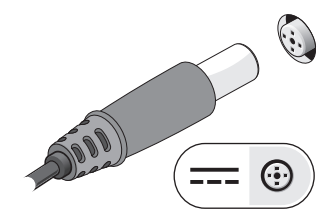

**2** Conecte o cabo de rede (não fornecido) (opcional).

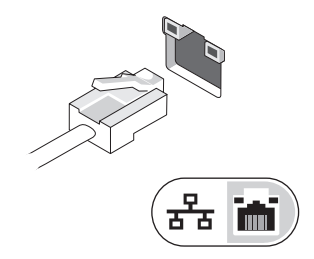

**3** Conecte dispositivos USB, por exemplo, mouse, teclado ou impressora.

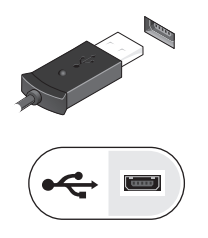

**4** Conecte os dispositivos IEEE 1394, por exemplo, um tocador de mídia (opcional).

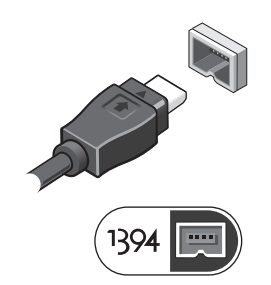

**5** Abra a tela do computador e pressione o botão liga/desliga para ligar o computador.

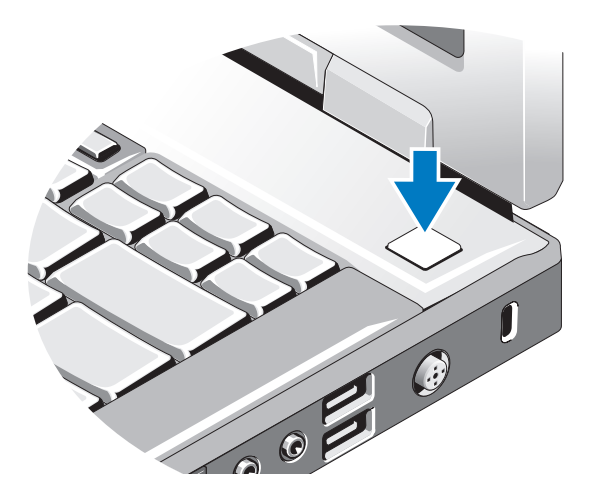

- **NOTA:** É recomendável que você ligue e desligue o computador pelo menos uma vez antes de instalar qualquer placa ou de conectar o computador a um dispositivo de acoplamento ou a outro dispositivo externo, por exemplo, uma impressora.
	- **6** Clique em Conectar-se à Internet. Consulte ["Conexão com a Internet" na](#page-12-0)  [página 13](#page-12-0) para obter mais informações.

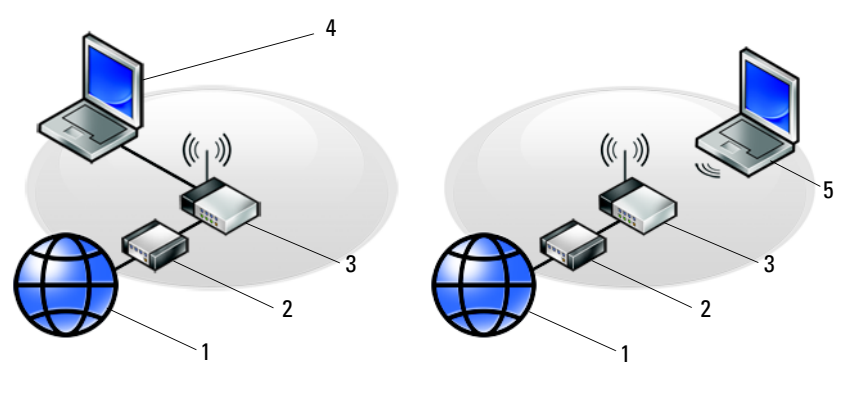

- 
- 
- <span id="page-12-1"></span>5 laptop com conexão sem fio
- 1 serviço de Internet 2 cabo ou modem DSL
- 3 roteador sem fio (wireless) 4 laptop com conexão com fio

#### <span id="page-12-0"></span>**Conexão com a Internet**

**NOTA:** Os provedores de Internet e as ofertas de provedores variam em cada país.

Para conectar-se à Internet, é preciso um modem ou uma conexão de rede e um provedor de serviços de Internet (ISP). *Se você estiver usando uma conexão dial-up*, conecte a linha telefônica ao conector do modem no computador e à tomada de parede do telefone antes de configurar a conexão com a Internet. *Se você estiver usando uma conexão DSL ou uma conexão via modem a cabo/satélite*, entre em contato com o seu provedor Internet ou com o serviço de telefone celular para obter instruções de configuração.

#### <span id="page-13-0"></span>**Como configurar a conexão à Internet**

Para configurar uma conexão com a Internet clicando no atalho da área de trabalho fornecido pelo seu provedor de Internet:

- **1** Salve e feche todos os arquivos e programas abertos.
- **2** Clique duas vezes no ícone do provedor na área de trabalho do Microsoft® Windows®.
- **3** Siga as instruções na tela para concluir a configuração.

Se você não tiver um ícone de provedor de Internet na sua área de trabalho ou se quiser configurar uma conexão com a Internet usando um provedor diferente, siga o procedimento descrito na seção adequada abaixo.

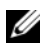

**NOTA:** Se você não conseguir conectar-se à Internet, consulte o *Guia Dell de tecnologia*. Se você já tiver conseguido se conectar à Internet anteriormente, o provedor pode estar com algum problema. Entre em contato com o seu provedor para verificar o status do serviço, ou tente conectar-se novamente mais tarde.

**NOTA:** Tenha as informações de seu provedor de serviços de Internet à mão. Se você não tiver um provedor Internet, consulte o assistente **Conectar-se à Internet**.

#### **Sistema operacional Microsoft® Windows® XP**

- **1** Salve e feche todos os arquivos e programas abertos.
- **2** Clique em **Iniciar**→ **Internet Explorer**→ **Conectar-se à Internet**.
- <span id="page-13-1"></span>**3** Na janela seguinte, clique na opção apropriada:
	- Se você não tiver um provedor de Internet, clique em **Escolher um provedor em uma lista**.
	- Se já obteve as informações de configuração do ISP, mas se não recebeu um CD de configuração, clique em **Configurar minha conexão manualmente**.
	- Se você tiver um CD, clique em **Usar o CD do provedor de serviços de Internet**.
- **4** Clique em **Avançar**.

Se você selecionou **Configurar minha conexão manualmente** na [etapa 3](#page-13-1), vá para a [etapa 5.](#page-13-2) Caso contrário, siga as instruções na tela para concluir a configuração.

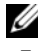

**NOTA:** Se não sabe qual tipo de conexão deve selecionar, contate seu provedor.

- <span id="page-13-2"></span>**5** Clique na opção adequada em **Como você deseja se conectar à Internet?** e clique em **Avançar**.
- **6** Use as informações de configuração fornecidas pelo provedor de serviços de Internet para completar a configuração.

#### **Microsoft Windows Vista®**

- **1** Salve e feche todos os arquivos e programas abertos.
- **2** Clique no botão Iniciar do Windows Vista ↔→ Painel controle.
- **3** Em **Rede e Internet**, clique em **Conectar-se à Internet**.
- **4** Na janela **Conectar-se à Internet**, clique em **Broadband (PPPoE)** ou em **Dial-up**, dependendo de como deseja se conectar:
	- Escolha **Banda larga** se você for usar um dos seguintes tipos de conexão: DSL, modem via satélite, modem por TV a cabo ou a tecnologia sem fio Bluetooth.
	- Escolha **Dial-up** se você for usar um modem dial-up ou ISDN.

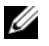

**NOTA:** Se você não souber qual o tipo de conexão a ser selecionado, clique em **Ajude-me a escolher** ou entre em contato com o seu provedor de Internet.

**5** Siga as instruções apresentadas na tela e use as informações de configuração fornecidas pelo seu provedor de Internet para concluir a configuração.

## <span id="page-14-0"></span>**Como transferir informações para o novo computador**

#### <span id="page-14-1"></span>**Sistema operacional Microsoft Windows XP**

O sistema operacional Microsoft Windows XP tem o Assistente para transferência de arquivos e configurações para transferir dados do computador de origem para o novo computador.

Você pode transferir os dados para o novo computador pela rede ou por uma conexão serial, ou pode armazená-los em uma mídia removível como, por exemplo, um CD gravável, para transferi-los para o novo computador.

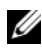

**NOTA:** Você pode transferir informações de um computador antigo para um novo, conectando diretamente um cabo serial às portas de entrada/saída (E/S) dos dois computadores.

Para obter instruções sobre como configurar uma conexão direta por cabo entre dois computadores, consulte o artigo #305621 da Base de conhecimento da Microsoft, intitulado *How to Set Up a Direct Cable Connection Between Two Computers in Windows XP* (Como configurar uma conexão direta por cabo entre dois computadores no Windows XP). Essas informações podem não estar disponíveis em alguns países.

Para fazer a transferência de informações para o novo computador, é necessário executar o Assistente para transferência de arquivos e configurações.

#### **Como executar o Assistente para transferência de arquivos e configurações com a mídia do sistema operacional**

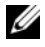

**NOTA:** Este procedimento precisa da mídia do *sistema operacional*. Esta mídia é opcional e pode não ser fornecida com alguns computadores.

Para preparar um novo computador para a transferência de arquivos:

- **1** Abra o Assistente para transferência de arquivos e configurações: clique em **Iniciar**→ **Todos os programas**→ **Acessórios**→ **Ferramentas do sistema**→ **Assistente para transferência de arquivos e configurações**.
- **2** Quando a tela de boas-vindas do **Assistente para transferência de arquivos e configurações** for exibida, clique em **Avançar**.
- **3** Na tela **Que computador é este?**, clique em **Novo computador**→ **Avançar**.
- **4** Na tela **Você tem um CD do Windows XP?**, clique em **Usarei o assistente do CD do Windows XP**→ **Avançar**.
- **5** Quando a tela **Agora vá para o computador antigo** for exibida, vá para o computador de origem. *Não* clique em **Avançar** nesse momento.

Para copiar dados do computador antigo:

- **1** No computador antigo, insira a mídia do *sistema operacional* Windows XP.
- **2** Na tela **Bem-vindo ao Microsoft Windows XP**, clique em **Executar tarefas adicionais**.
- **3** Em **O que você deseja fazer?**, clique em **Transferir arquivos e configurações**→ **Avançar**.
- **4** Na tela **Que computador é este?**, Clique em **Computador antigo**→ **Avançar**.
- **5** Na tela **Selecione um método de transferência**, clique no método de transferência de sua preferência.
- **6** Na tela **O que você quer transferir?**, selecione os itens a serem transferidos e clique em **Avançar**.

Depois que as informações forem copiadas, será exibida a tela **Concluindo a fase de coleta**.

**7** Clique em **Concluir**.

Para transferir os dados para o novo computador:

- **1** Na tela **Agora vá para o computador antigo** do novo computador, clique em **Avançar**.
- **2** Na tela **Onde estão os arquivos e configurações?**, selecione o método para transferir suas configurações e arquivos e clique em **Avançar**.

O assistente lê os arquivos e as configurações coletados e os aplica ao novo computador.

Depois que todos os arquivos e configurações tiverem sido aplicados, será exibida a tela **Concluído**.

**3** Clique em **Concluído** e reinicialize o novo computador.

#### **Como executar o Assistente para transferência de arquivos e configurações sem a mídia do sistema operacional**

Para executar o Assistente para transferência de arquivos e configurações sem a mídia do *sistema operacional*, é necessário criar um disco do assistente que permita criar um arquivo de imagem de backup na mídia removível.

Para criar um disco do assistente, use o seu novo computador com o Windows XP e execute as etapas a seguir:

- **1** Abra o Assistente para transferência de arquivos e configurações: clique em **Iniciar**→ **Todos os programas**→ **Acessórios**→ **Ferramentas do sistema**→ **Assistente para transferência de arquivos e configurações**.
- **2** Quando a tela de boas-vindas do **Assistente para transferência de arquivos e configurações** for exibida, clique em **Avançar**.
- **3** Na tela **Que computador é este?**, clique em **Novo computador**→ **Avançar**.
- **4** Na tela **Você tem um CD do Windows XP?**, Clique em **Desejo criar um disco do assistente nesta unidade**→ **Avançar**.
- **5** Insira a mídia removível, como um CD gravável, e clique em **OK**.
- **6** Quando a criação do disco for concluída e o sistema exibir a mensagem Agora vá para o computador antigo, *não* clique em **Avançar**.
- **7** Vá para o computador antigo.

Para copiar dados do computador antigo:

- **1** No computador antigo, insira o disco do assistente e clique em **Iniciar**→ **Executar**.
- **2** No campo **Abrir** na janela **Executar**, procure o caminho de **fastwiz** (na mídia removível apropriada) e clique em **OK**.
- **3** Na tela de boas-vindas do **Assistente para transferência de arquivos e configurações**, clique em **Avançar**.
- **4** Na tela **Que computador é este?**, Clique em **Computador antigo**→ **Avançar**.
- **5** Na tela **Selecione um método de transferência**, clique no método de transferência de sua preferência.
- **6** Na tela **O que você quer transferir?**, selecione os itens a serem transferidos e clique em **Avançar**.

Depois que as informações forem copiadas, será exibida a tela **Concluindo a fase de coleta**.

**7** Clique em **Concluir**.

Para transferir os dados para o novo computador:

- **1** Na tela **Agora vá para o computador antigo** do novo computador, clique em **Avançar**.
- **2** Na tela **Onde estão os arquivos e configurações?**, selecione o método para transferir suas configurações e arquivos e clique em **Avançar**. Siga as instruções da tela.

O assistente lê os arquivos e as configurações coletados e os aplica ao novo computador.

Depois que todos os arquivos e configurações tiverem sido aplicados, será exibida a tela **Concluído**.

**3** Clique em **Concluído** e reinicialize o novo computador.

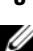

**NOTA:** Para obter mais informações sobre este procedimento, procure em **support.dell.com** (em inglês) o documento #154781 (*What Are The Different Methods To Transfer Files From My Old Computer To My New Dell™ Computer Using the Microsoft® Windows® XP Operating System?* [Quais são os diferentes métodos para transferir arquivos do meu computador antigo para o meu novo computador Dell™ usando o sistema operacional Microsoft® Windows® XP?]).

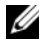

**ZA NOTA:** O acesso ao documento da Base de conhecimento Dell™ pode não estar disponível em alguns países.

#### <span id="page-18-0"></span>**Microsoft Windows Vista**

- **1** Clique no botão Iniciar do Windows Vista  $\bullet$  e, em seguida, clique em **Transferir arquivos e configurações**→ **Iniciar transferência fácil do Windows**.
- **2** Na caixa de diálogo **Controle de conta de usuário**, clique em **Continuar**.
- **3** Clique em **Iniciar uma nova transferência** ou **Continuar uma transferência em andamento**.

Siga as instruções fornecidas na tela pelo assistente de transferência fácil do Windows.

# 3

## <span id="page-20-0"></span>**Especificações**

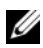

**NOTA:** As ofertas podem variar de acordo com a região. Para obter mais informações sobre a configuração do computador, clique em **Iniciar**→ **Ajuda e suporte** e selecione a opção para exibir informações sobre o computador.

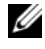

**ZA NOTA:** Salvo indicação em contrário, estas especificações aplicam-se aos equipamentos Dell™ Latitude™ E5400 e E5500.

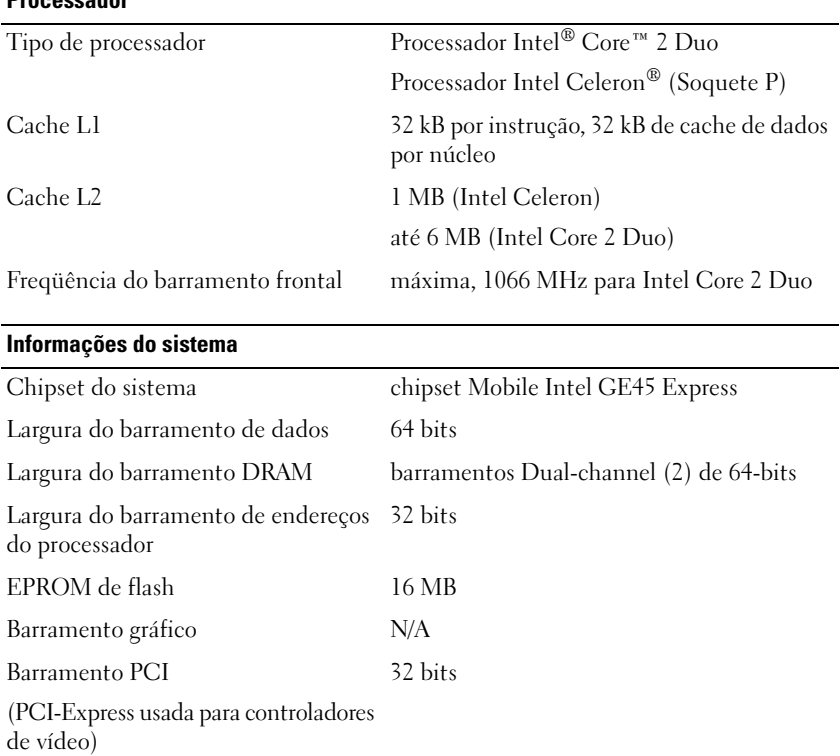

#### **Processador**

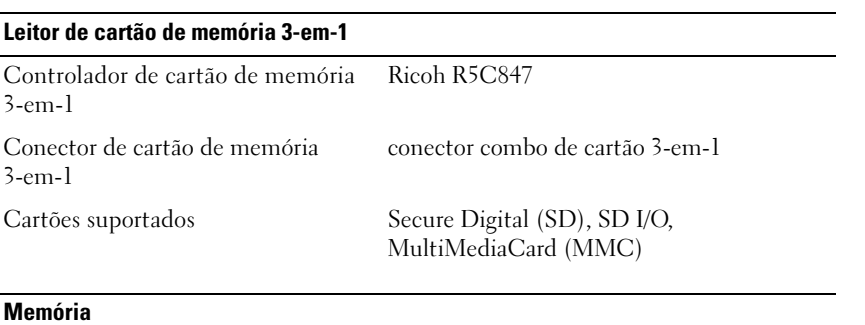

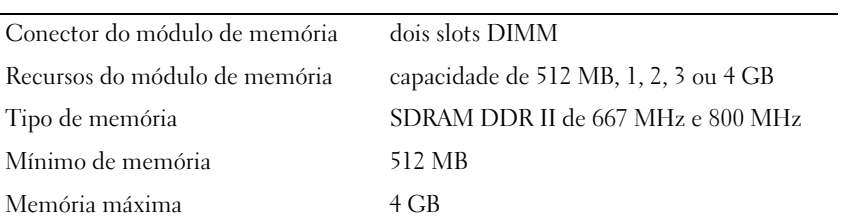

**NOTA:** A memória disponível exibida não reflete o total da memória máxima instalada porque alguma memória é reservada para arquivos dos sistema.

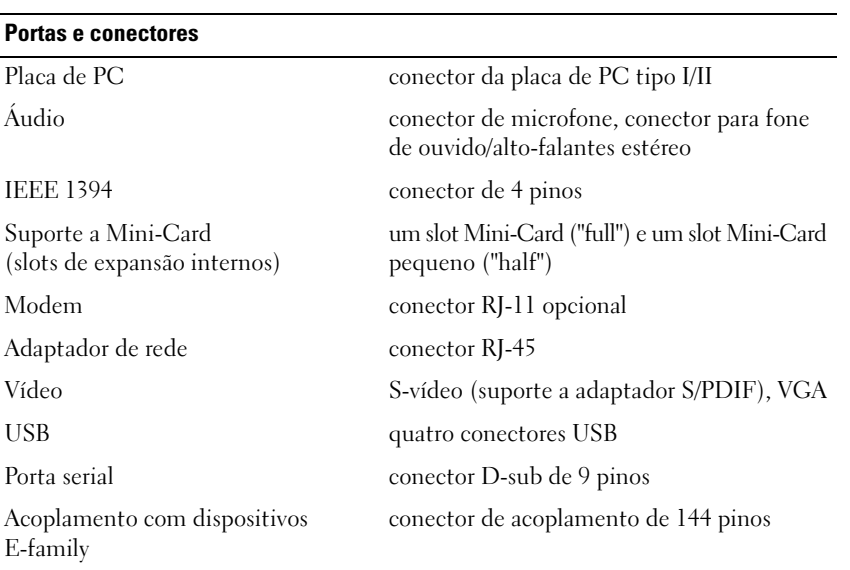

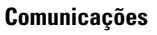

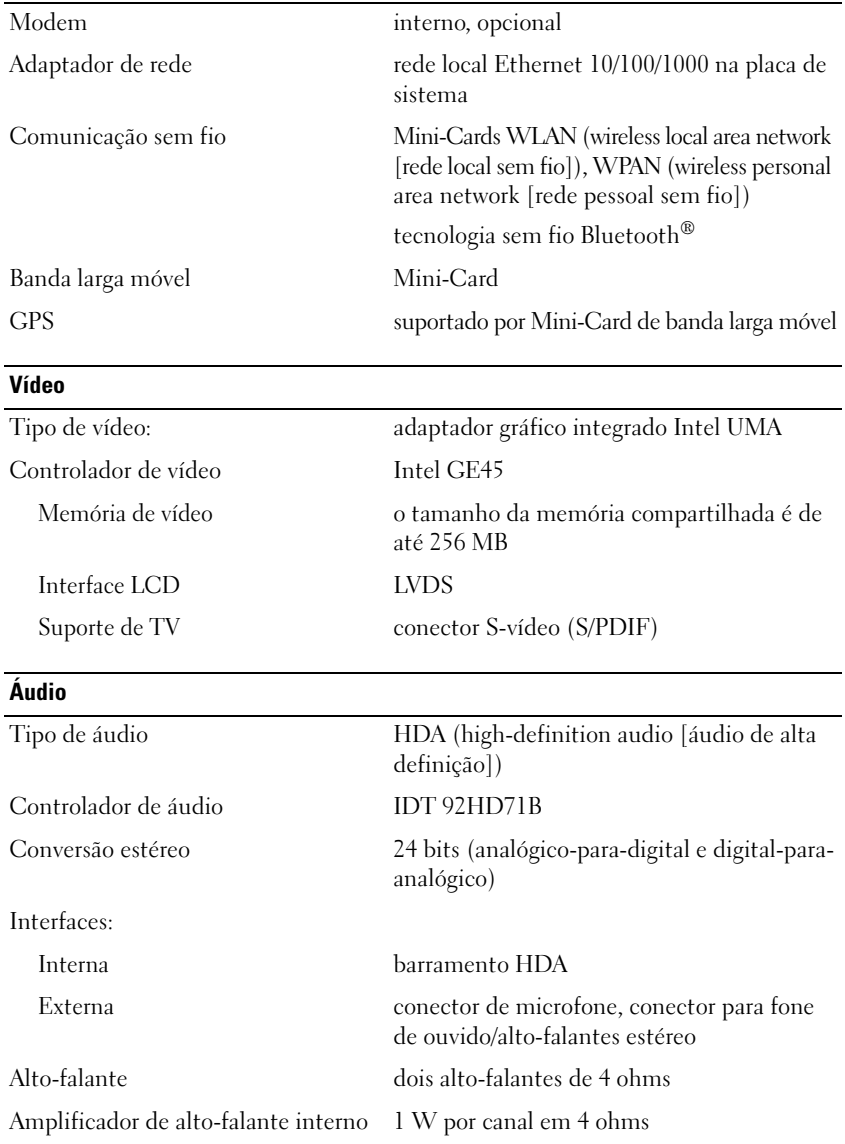

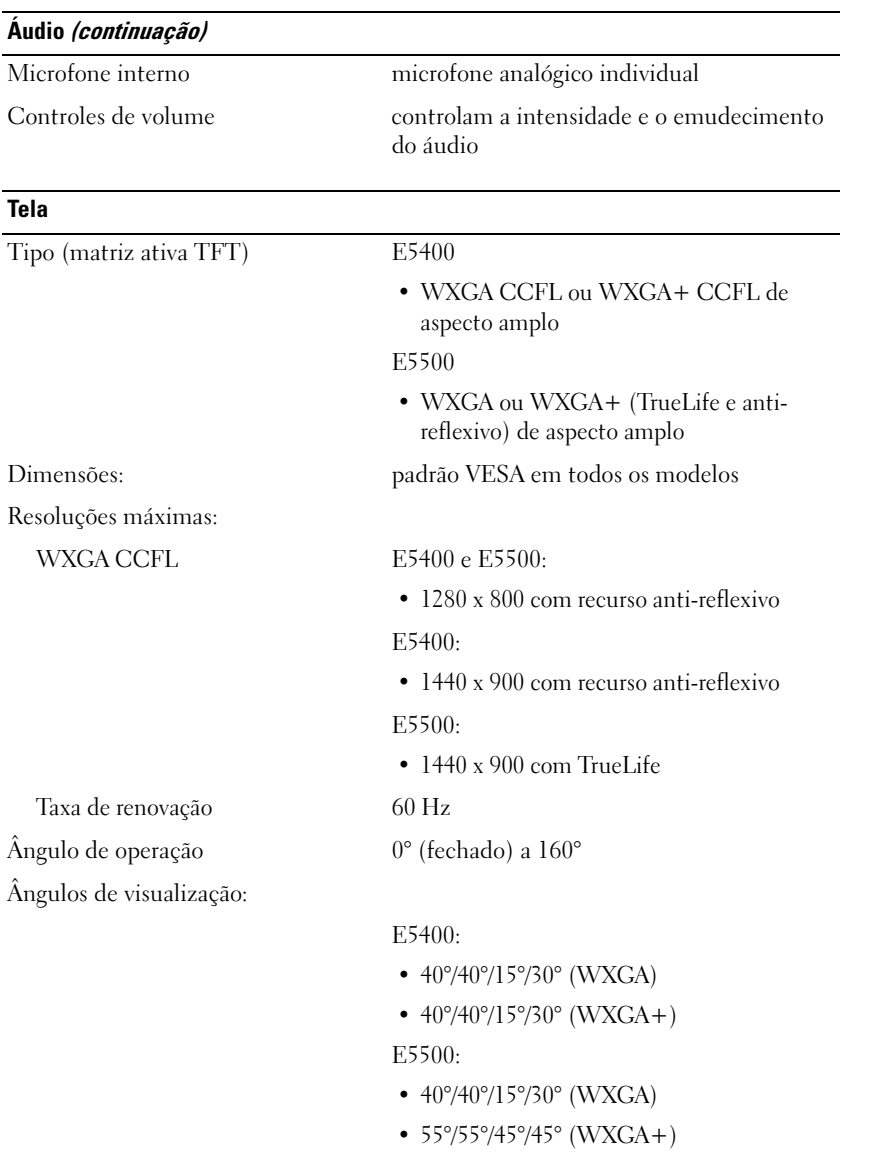

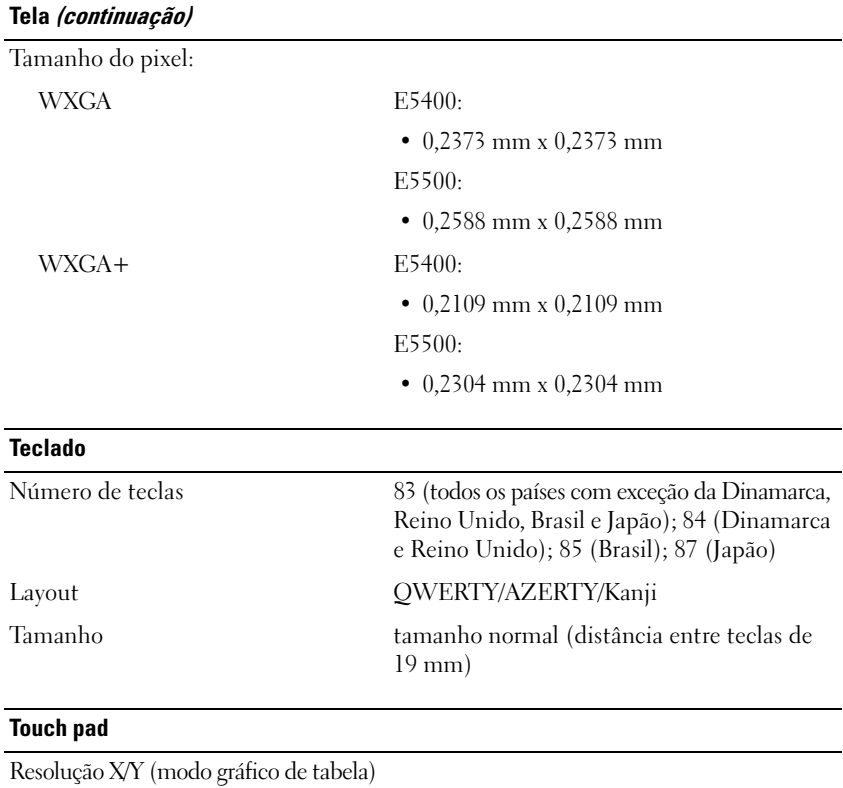

Tamanho:

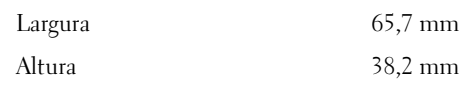

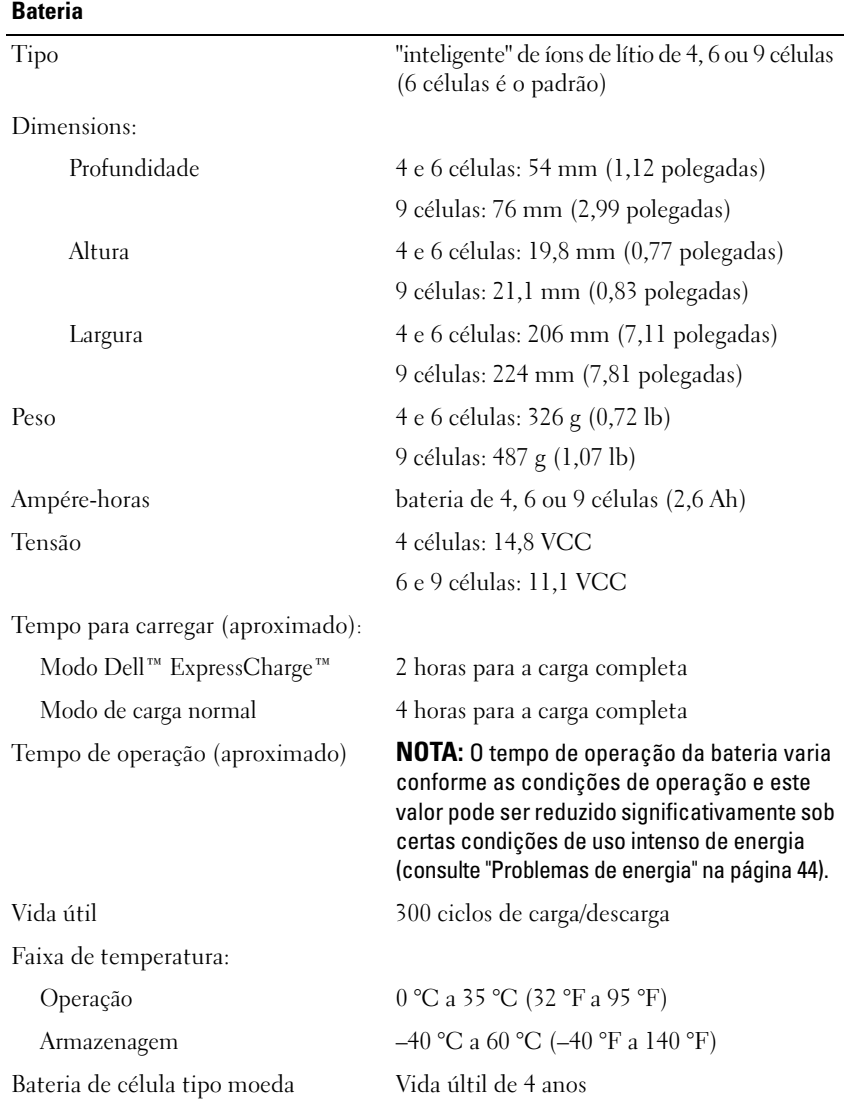

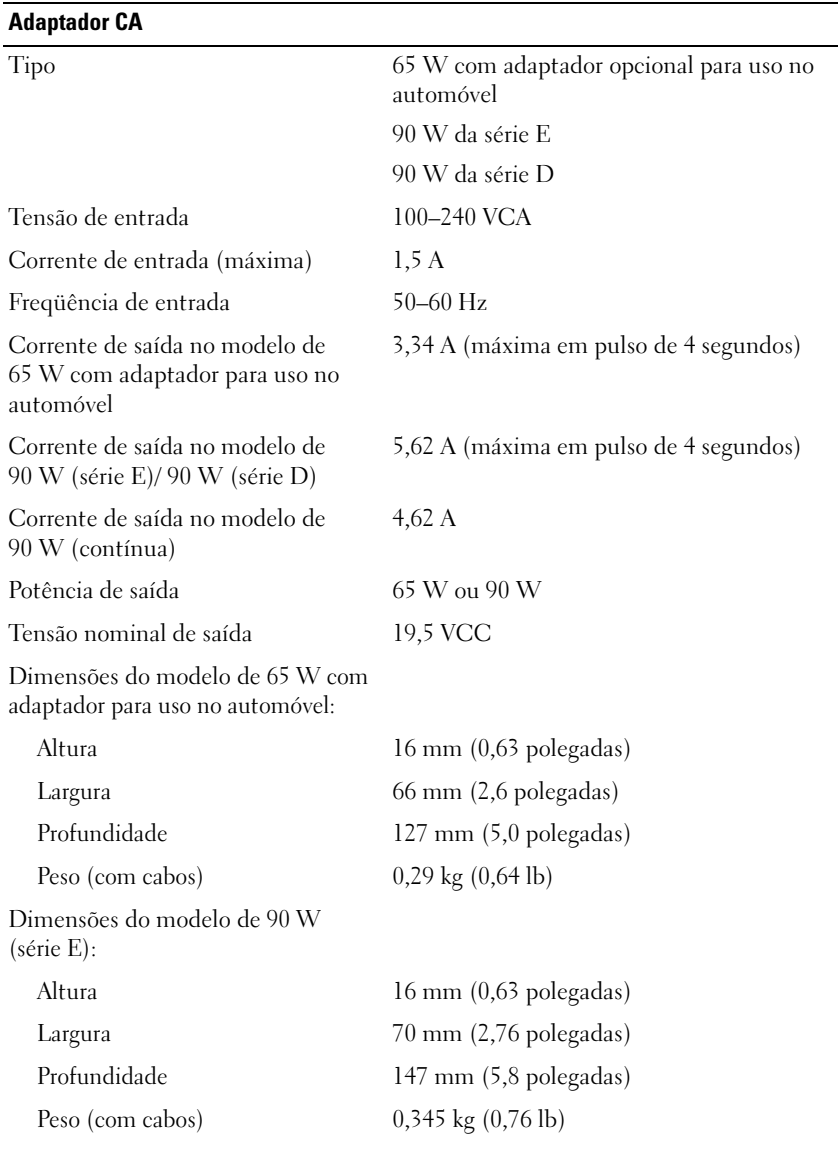

#### **Adaptador CA (continuação)**

Dimensões do modelo de 90 W (série D):

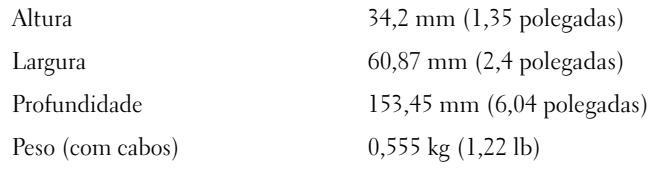

Faixa de temperatura:

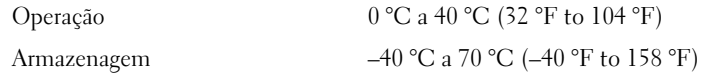

#### **Físicas**

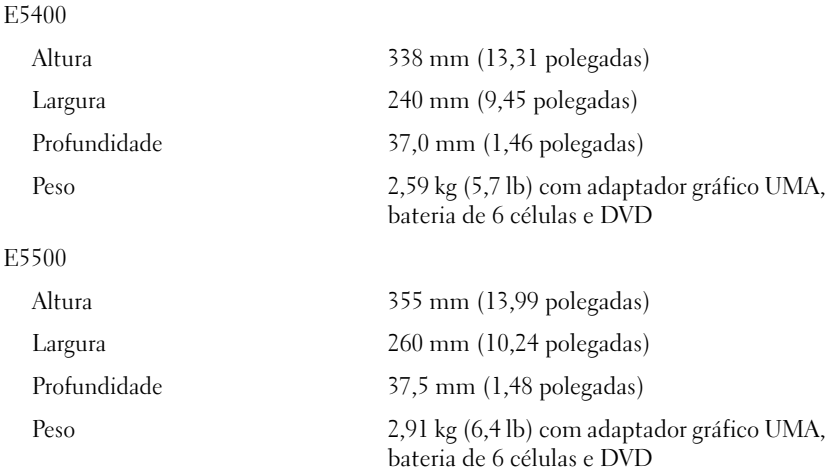

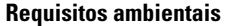

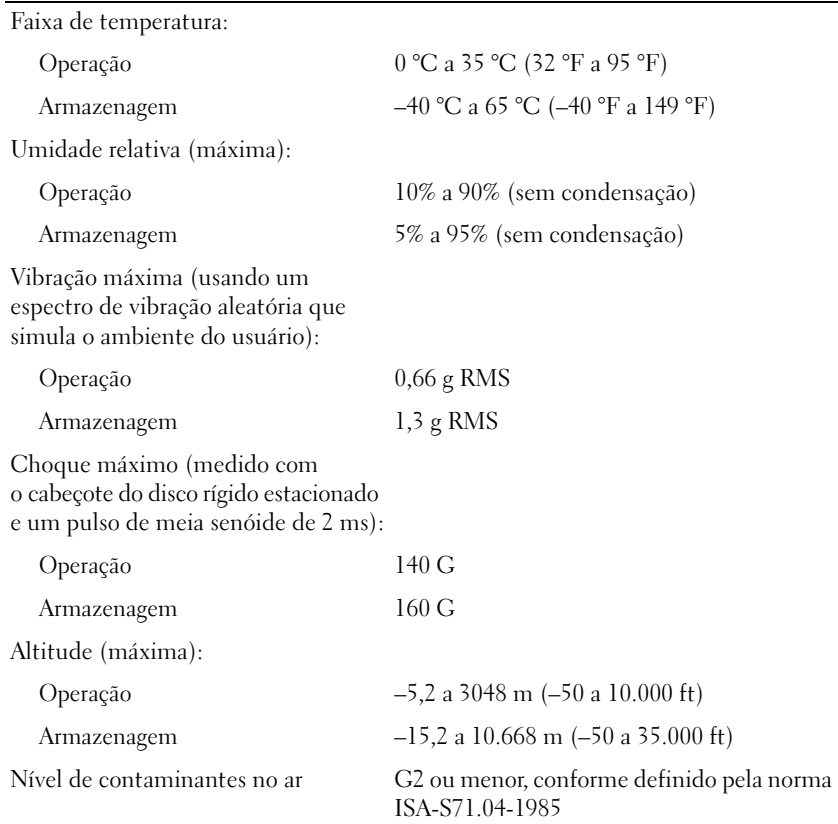

## <span id="page-30-0"></span>**Solução de problemas**

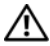

**ADVERTÊNCIA: Para proteger-se contra a possibilidade de choque elétrico, lesões provocadas pelo movimento das pás do ventilador ou contra outros ferimentos, nunca se esqueça de desconectar o computador da tomada elétrica antes de abrir a tampa.**

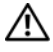

**ADVERTÊNCIA: Antes de iniciar qualquer procedimento desta seção, siga as instruções de segurança fornecidas com o computador.**

### <span id="page-30-1"></span>**Ferramentas**

#### <span id="page-30-2"></span>**Luzes de energia**

As luzes de energia de duas cores do botão liga/desliga localizadas na frente e na tampa superior do laptop acendem e piscam ou permanecem fixas para indicar estados diferentes:

- Se a luz de energia estiver apagada, o computador está desligado ou não está recebendo energia.
- Se a luz de energia estiver azul e contínua e o computador não funcionar, verifique se o monitor está conectado e ligado.
- Se a luz de energia estiver azul e piscando, o computador está no modo de espera. Pressione uma tecla, mova o mouse ou pressione o botão liga/desliga para retornar à operação normal. Se a luz de energia estiver na cor âmbar e piscando, isso significa que o computador está recebendo eletricidade, mas um dispositivo, por exemplo, um módulo de memória ou a placa gráfica, pode não estar funcionando ou foi instalado incorretamente.

#### <span id="page-30-3"></span>**Códigos de bipe**

Seu computador poderá emitir uma série de bipes durante a inicialização se o monitor não puder mostrar erros ou problemas. Essa série de bipes, chamada de código de bipes, identifica um problema. Um código de bipe possível consiste em três bipes curtos que se repetem. Esse código de bipe informa que o computador encontrou uma possível falha da placa-mãe.

Se o computador emitir bipes durante a inicialização:

- **1** Anote o código de bipe.
- **2** Execute o Dell Diagnostics para identificar uma causa mais séria (consulte ["Dell Diagnostics" na página 42](#page-41-1)).

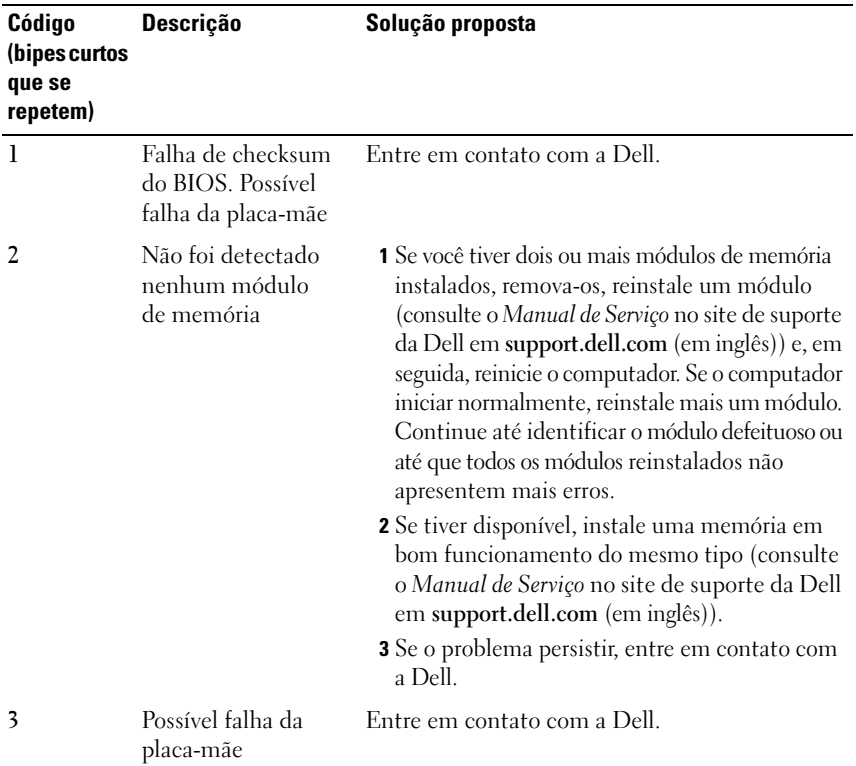

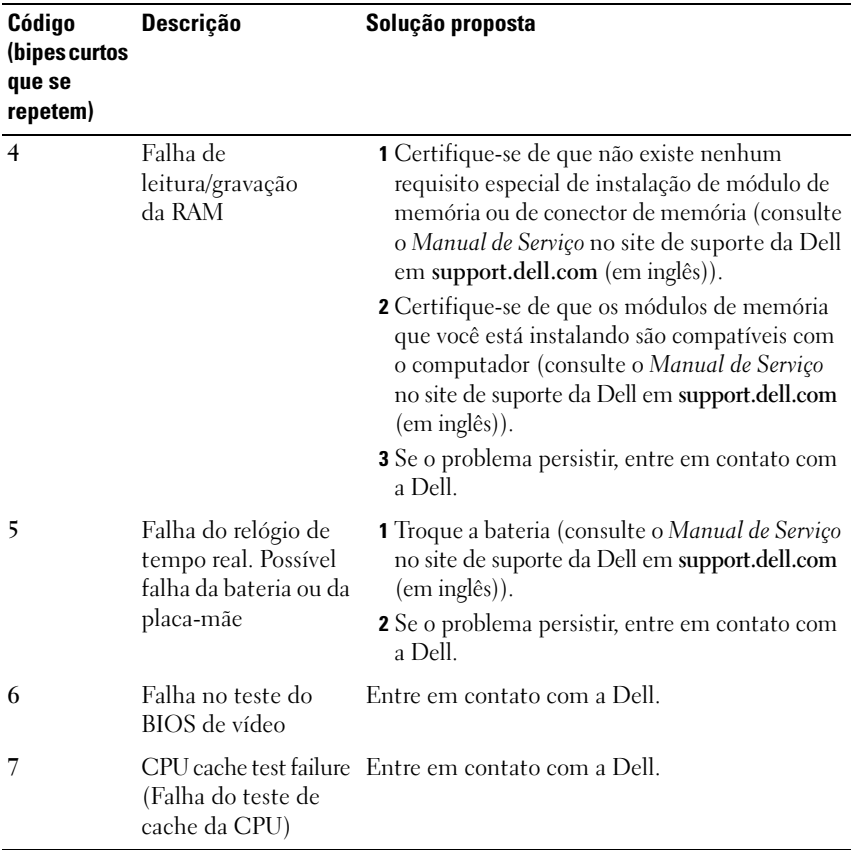

#### <span id="page-32-0"></span>**Mensagens de erro**

#### **ADVERTÊNCIA: Antes de iniciar qualquer procedimento desta seção, siga as instruções de segurança fornecidas com o computador.**

Se a mensagem não estiver na lista, consulte a documentação do sistema operacional ou do programa que estava sendo executado no momento em que a mensagem apareceu.

**AUXILIARY DEVICE FAILURE (FALHA NO DISPOSITIVO AUXILIAR) — O touch pad** ou o mouse externo pode estar com defeito. No caso de um mouse externo, verifique a conexão do cabo. Ative a opção **Pointing Device** (Dispositivo indicador) do programa de configuração do sistema. Consulte o *Manual de Serviço* em **support.dell.com** (em inglês) se precisar de mais informações. Se o problema continuar, entre em contato com a Dell (consulte ["Como entrar em](#page-68-1)  [contato com a Dell" na página 69\)](#page-68-1).

**BAD COMMAND OR FILE NAME (COMANDO OU NOME DE ARQUIVO INVÁLIDO) —** Certifique-se de ter digitado o comando corretamente, de ter colocado os espaços nos locais adequados e de ter usado o caminho correto.

**CACHE DISABLED DUE TO FAILURE (CACHE DESATIVADO DEVIDO A FALHA) —** Falha no cache principal interno do microprocessador. Entre em contato com a Dell (consulte ["Como entrar em contato com a Dell" na página 69](#page-68-1)).

**CD DRIVE CONTROLLER FAILURE (FALHA D O CONTROLADOR D A UNIDADE D E CD) —** A unidade de CD não responde aos comandos do computador.

**DATA ERROR (ERRO DE DADOS) —** O disco rígido não consegue ler os dados.

**DECREASING AVAILABLE MEMORY (MEMÓRIA DISPONÍVEL DIMINUINDO) —** Um ou mais módulos de memória podem estar com defeito ou encaixados de forma incorreta. Reinstale os módulos de memória e, se necessário, substitua-os. Consulte o *Manual de Serviço* em **support.dell.com** (em inglês) se precisar de mais informações.

**DISK C: FAILED INITIALIZATION (DISCO C: FALHA DE INICIALIZAÇÃO) — A unidade** de disco rígido falhou na inicialização. Execute os testes de disco rígido do Dell Diagnostics (consulte ["Dell Diagnostics" na página 42](#page-41-1)).

**DRIVE NOT READY (A UNIDADE DE DISCO NÃO ESTÁ PRONTA) — A Operação exige** que a unidade de disco rígido esteja no compartimento antes de continuar. Instale um disco rígido no compartimento de disco rígido. Consulte o *Manual de Serviço* em **support.dell.com** (em inglês) se precisar de mais informações.

**ERROR READING PCMCIA CARD (ERRO DE LEITURA DO CARTÃO PCMCIA) —** O computador não consegue identificar a ExpressCard. Volte a inserir a placa ou experimente usar outra placa. Consulte o *Manual de Serviço* em **support.dell.com** (em inglês) se precisar de mais informações.

**EXTENDED MEMORY SIZE HAS CHANGED (O TAMANHO D A MEMÓRIA ESTENDIDA MUDOU) —** A quantidade de memória registrada na NVRAM não corresponde à memória instalada no computador. Reinicie o computador. Se aparecer novamente uma mensagem de erro, entre em contato com a Dell (consulte ["Como entrar em contato com a Dell" na página 69\)](#page-68-1).

**TH E FILE BEING COPIED I S TOO LARGE FOR THE DESTINATION DRIVE (O ARQUIVO QUE ESTÁ SENDO COPIADO É GRANDE DEMAIS PARA A UNIDADE D E DESTINO) —** O arquivo que você está tentando copiar é grande demais para o disco, ou o disco está cheio. Tente copiar o arquivo em outro disco ou use um disco de maior capacidade.

**A FILENAME CANNOT CONTAIN ANY OF THE FOLLOWING CHARACTERS: \ / : \* ? " < > | (O NOME DE UM ARQUIVO NÃO PODE CONTER NENHUM DOS SEGUINTES CARACTERES: \ / : \* ? " < > |) —** Não use esses caracteres em nomes de arquivos.

**GATE A20 FAILURE (FALHA NA PORTA A20) —** Um módulo de memória pode estar solto. Reinstale os módulos de memória e, se necessário, substitua-os. Consulte o *Manual de Serviço* em **support.dell.com** (em inglês) se precisar de mais informações.

**GENERAL FAILURE (FALHA GERAL ) —** O sistema operacional está impossibilitado de executar o comando. A mensagem é normalmente seguida de informações específicas; por exemplo, Printer out of paper (Impressora sem papel). Tome a medida adequada.

**HARD-DISK DRIVE CONFIGURATION ERROR (ERRO D E CONFIGURAÇÃO D O DISCO RÍGIDO) —** O computador não consegue identificar o tipo da unidade. Desligue o computador, remova o disco rígido (consulte o *Manual de Serviço* em **support.dell.com** (em inglês)) e inicialize o computador através do CD. Em seguida, desligue o computador, reinstale a unidade de disco rígido e reinicie o computador. Execute os testes de disco rígido do Dell Diagnostics (consulte ["Dell Diagnostics" na página 42\)](#page-41-1).

**HARD-DISK DRIVE CONTROLLER FAILURE 0 (FALHA 0 D O CONTROLADOR D O DISCO RÍGIDO) —** O disco rígido não responde aos comandos do computador. Desligue o computador, remova o disco rígido (consulte o *Manual de Serviço* em **support.dell.com** (em inglês)) e inicialize o computador a partir de um CD. Em seguida, desligue o computador, reinstale a unidade de disco rígido e reinicie o computador. Se o problema persistir, experimente usar outra unidade de disco. Execute os testes de disco rígido do Dell Diagnostics (consulte ["Dell Diagnostics"](#page-41-1)  [na página 42](#page-41-1)).

**HARD-DISK DRIVE FAILURE (FALHA D O DISCO RÍGIDO) —** O disco rígido não responde aos comandos do computador. Desligue o computador, remova o disco rígido (consulte o *Manual de Serviço* em **support.dell.com** (em inglês)) e inicialize o computador através do CD. Em seguida, desligue o computador, reinstale a unidade de disco rígido e reinicie o computador. Se o problema persistir, experimente usar outra unidade de disco. Execute os testes de disco rígido do Dell Diagnostics (consulte ["Dell Diagnostics" na página 42](#page-41-1)).

**HARD-DISK DRIVE READ FAILURE (FALHA DE LEITURA DA UNIDADE DE DISCO RÍGIDO) —** O disco rígido pode ter um defeito. Desligue o computador, remova o disco rígido (consulte o *Manual de Serviço* em **support.dell.com** (em inglês)) e inicialize o computador a partir de um CD. Em seguida, desligue o computador, reinstale a unidade de disco rígido e reinicie o computador. Se o problema persistir, experimente usar outra unidade de disco. Execute os testes de disco rígido do Dell Diagnostics (consulte ["Dell Diagnostics" na página 42](#page-41-1)).

**INSERT BOOTABLE MEDIA (INSIRA A MÍDIA INICIALIZÁVEL) —** O sistema operacional está tentando inicializar de uma mídia não inicializável, como um disquete ou um CD. Insira uma mídia inicializável.

**INVALID CONFIGURATION INFORMATION-PLEASE RUN SYSTEM SETUP PROGRAM (CONFIGURAÇÕES INVÁLIDAS-EXECUTE O PROGRAMA D E CONFIGURAÇÃO D O**

**SISTEMA) —** As informações de configuração do sistema não correspondem à configuração de hardware. É mais provável que esta mensagem ocorra após a instalação de um módulo de memória. Corrija as opções apropriadas no programa de configuração do sistema. Consulte o *Manual de Serviço* em **support.dell.com** (em inglês) se precisar de mais informações.

**KEYBOARD CLOCK LINE FAILURE (FALHA N A LINHA D E CLOCK D O TECLADO) —** No caso de teclados externos, verifique a conexão do cabo. Execute o teste do Keyboard controller (controlador de teclado) do Dell Diagnostics (consulte ["Dell Diagnostics" na página 42\)](#page-41-1).

**KEYBOARD CONTROLLER FAILURE (FALHA DO CONTROLADOR DO TECLADO) —** No caso de teclados externos, verifique a conexão do cabo. Reinicie o computador e evite tocar no teclado ou no mouse durante a rotina de inicialização. Execute o teste do Keyboard controller (controlador de teclado) do Dell Diagnostics (consulte ["Dell Diagnostics" na página 42\)](#page-41-1).

**KEYBOARD DATA LINE FAILURE (FALHA NA LINHA DE DADOS DO TECLADO) —** No caso de teclados externos, verifique a conexão do cabo. Execute o teste do Keyboard controller (controlador de teclado) do Dell Diagnostics (consulte ["Dell Diagnostics"](#page-41-1)  [na página 42\)](#page-41-1).

**KEYBOARD STUCK KEY FAILURE (TECLA TRAVADA) —** No caso de teclados ou teclados numéricos externos, verifique a conexão do cabo. Reinicie o computador e evite tocar no teclado ou nas teclas durante a rotina de inicialização. Execute o teste de Stuck Key (tecla travada) do Dell Diagnostics (consulte ["Dell](#page-41-1)  [Diagnostics" na página 42\)](#page-41-1).
**LICENSED CONTENT I S NOT ACCESSIBLE I N MEDIADIRECT (CONTEÚDO LICENCIADO NÃO ESTÁ ACESSÍVEL NO MEDIADIRECT) —** O Dell™ MediaDirect™ não consegue verificar as restrições de DRM (Digital Rights Management) do arquivo, portanto o arquivo não será executado (consulte ["Dell Diagnostics" na página 42](#page-41-0)).

**MEMORY ADDRESS LINE FAILURE A T ADDRESS, READ VALUE EXPECTING VALUE (FALHA N A LINHA D E ENDEREÇO D E MEMÓRIA ENDEREÇO; VALOR LIDO, VALOR ESPERADO) —** Um módulo de memória pode estar com defeito ou pode ter sido instalado incorretamente. Reinstale os módulos de memória e, se necessário, substitua-os. Consulte o *Manual de Serviço* em **support.dell.com** (em inglês) se precisar de mais informações.

**MEMORY ALLOCATION ERROR (ERRO DE ALOCAÇÃO DE MEMÓRIA) — O software** que você está tentando executar está entrando em conflito com o sistema operacional, com outro programa ou com um utilitário. Desligue o computador, aguarde 30 segundos e reinicie-o. Tente executar o programa novamente. Se a mensagem de erro ainda aparecer, consulte a documentação do software.

**MEMORY DATA LINE FAILURE A T ADDRESS, READ VALUE EXPECTING VALUE (FALHA N A LINHA D E DADOS D E MEMÓRIA ENDEREÇO; VALOR LIDO, VALOR ESPERADO) —** Um módulo de memória pode estar com defeito ou pode ter sido instalado incorretamente. Reinstale os módulos de memória e, se necessário, substitua-os. Consulte o *Manual de Serviço* em **support.dell.com** (em inglês) se precisar de mais informações.

**MEMORY DOUBLE WORD LOGIC FAILURE A T ADDRESS, READ VALUE EXPECTING VALUE (FALHA N A LÓGICA D E PALAVRA DUPLA D A MEMÓRIA E M ENDEREÇO; VALOR LIDO, VALOR ESPERADO) —** Um módulo de memória pode estar com defeito ou pode ter sido instalado incorretamente. Reinstale os módulos de memória e, se necessário, substitua-os. Consulte o *Manual de Serviço* em **support.dell.com**  (em inglês) se precisar de mais informações.

**MEMORY ODD/ EVEN LOGIC FAILURE A T ADDRESS, READ VALUE EXPECTING VALUE (FALHA N A LÓGICA D E PARIDADE D A MEMÓRIA E M ENDEREÇO; VALOR LIDO, VALOR ESPERADO) —** Um módulo de memória pode estar com defeito ou pode ter sido instalado incorretamente. Reinstale os módulos de memória e, se necessário, substitua-os. Consulte o *Manual de Serviço* em **support.dell.com** (em inglês) se precisar de mais informações.

**MEMORY WRITE /READ FAILURE A T ADDRESS, READ VALUE EXPECTING VALUE (FALHA D E GRAVAÇÃO/ LEITURA D A MEMÓRIA E M ENDEREÇO; VALOR LIDO, VALOR ESPERADO) —** Um módulo de memória pode estar com defeito ou pode ter sido instalado incorretamente. Reinstale os módulos de memória e, se necessário, substitua-os. Consulte o *Manual de Serviço* em **support.dell.com** (em inglês) se precisar de mais informações.

**NO BOOT DEVICE AVAILABLE (NENHUM DISPOSITIVO DE INICIALIZAÇÃO DISPONÍVEL) —**

O computador não consegue localizar a unidade de disco rígido. Se o disco rígido for o dispositivo de inicialização, certifique-se de que ele está instalado, encaixado corretamente e particionado como um dispositivo de inicialização.

**NO BOOT SECTOR O N HARD DRIVE (SETOR D E INICIALIZAÇÃO NÃO ENCONTRADO N O DISCO RÍGIDO) —** O sistema operacional pode estar corrompido. Entre em contato com a Dell (consulte ["Como entrar em contato com a Dell" na página 69](#page-68-0)).

**NO TIMER TICK INTERRUPT (INTERRUPÇÃO AUSENTE NO CIRCUITO TEMPORIZADOR) —** Um chip na placa de sistema pode estar funcionando incorretamente. Execute os testes de System Set (Configuração do sistema) do Dell Diagnostics (consulte ["Dell Diagnostics" na página 42\)](#page-41-0).

**NO T ENOUGH MEMORY O R RESOURCES. EXIT SOME PROGRAMS AND TRY AGAIN (MEMÓRIA O U RECURSOS INSUFICIENTES. SAIA D E ALGUNS PROGRAMAS E TENTE NOVAMENTE) —** Há muitos programas abertos. Feche todas as janelas e abra o programa que você quer usar.

**OPERATING SYSTEM NOT FOUND (SISTEMA OPERACIONAL NÃO ENCONTRADO) —** Reinstale o disco rígido (consulte o *Manual de Serviço* em **support.dell.com** (em inglês)). Se o problema continuar, entre em contato com a Dell (consulte ["Como entrar em contato com a Dell" na página 69\)](#page-68-0).

**OPTIONAL ROM BAD CHECKSUM (SOMA D E VERIFICAÇÃO INVÁLIDA D A ROM OPCIONAL ) —** Falha aparente da ROM opcional. Entre em contato com a Dell (consulte ["Como entrar em contato com a Dell" na página 69](#page-68-0)).

**A REQUIRED .DLL FILE WAS NOT FOUND (UM ARQUIVO .DLL NECESSÁRIO NÃO FOI ENCONTRADO) —** Um arquivo essencial está ausente no programa que você está tentando abrir. Remova e reinstale o programa.

*Windows XP*:

- **1** Clique em **Iniciar**→ **Painel de controle**→ **Adicionar ou remover programas**→ **Programas e recursos**.
- **2** Selecione o programa que deseja remover.
- **3** Clique em **Desinstalar**.
- **4** Consulte a documentação do programa para obter instruções sobre instalação.

*Windows Vista*:

- **1** Clique no botão Iniciar do Windows Vista → **Painel de controle**→ **Programas**→ **Programas e recursos**.
- **2** Selecione o programa que deseja remover.
- **3** Clique em **Desinstalar**.
- **4** Consulte a documentação do programa para obter instruções sobre instalação.

**SECTOR NOT FOUND (SETOR NÃO ENCONTRADO) —** O sistema operacional não consegue localizar um setor na unidade de disco rígido. Você pode ter um setor com defeito ou FAT corrompida na unidade de disco rígido. Execute o utilitário de verificação de erros do Windows para examinar a estrutura de arquivos do disco rígido. Consulte 'Ajuda e suporte' para obter instruções (clique em **Iniciar**→ **Ajuda e suporte**). Se um grande número de setores estiver com defeito, faça um backup dos dados (se possível) e formate novamente a unidade de disco rígido.

**SEEK ERROR (ERRO N A BUSCA) —** O sistema operacional não consegue localizar uma trilha especifica no disco rígido.

**SHUTDOWN FAILURE (FALHA AO DESLIGAR) — Um chip na placa de sistema** pode estar funcionando incorretamente. Execute os testes de System Set (Configuração do sistema) do Dell Diagnostics (consulte ["Dell Diagnostics"](#page-41-0)  [na página 42](#page-41-0)).

**TIME-OF-DAY CLOCK LOST POWER (RELÓGIO PAROU DE FUNCIONAR) —** Os parâmetros de configuração do sistema estão corrompidos. Conecte o computador a uma tomada elétrica para carregar a bateria. Se o problema persistir, tente restaurar os dados ao entrar no programa de configuração e, imediatamente, sair do mesmo (consulte o *Manual de Serviço* em **support.dell.com** (em inglês)). Se a mensagem reaparecer, entre em contato com a Dell (consult[e"Como entrar](#page-68-0)  [em contato com a Dell" na página 69\)](#page-68-0).

**TIME-O F -DAY CLOCK STOPPED (O RELÓGIO PAROU) —** A bateria de reserva que suporta os parâmetros de configuração do sistema pode precisar de recarga. Conecte o computador a uma tomada elétrica para carregar a bateria. Se o problema continuar, entre em contato com a Dell (consulte ["Como entrar](#page-68-0)  [em contato com a Dell" na página 69\)](#page-68-0).

**TIME-O F -DAY NOT SET-PLEASE RUN THE SYSTEM SETUP PROGRAM (HORÁRIO NÃO DEFINIDO-EXECUTE O PROGRAMA DE CONFIGURAÇÃO DO SISTEMA) — A hora ou a** data armazenada no programa de configuração do sistema não coincide com o relógio do computador. Corrija as configurações das opções de **Data** e **Hora**. Consulte o *Manual de Serviço* em **support.dell.com** (em inglês) se precisar de mais informações.

**TIMER CHIP COUNTER 2 FAILED (FALHA N O CONTADOR 2 D O CHIP D O TEMPORIZADOR) —** Um chip na placa de sistema pode estar funcionando incorretamente. Execute os testes de System Set (Configuração do sistema) do Dell Diagnostics (consulte ["Dell Diagnostics" na página 42](#page-41-0)).

### **UNEXPECTED INTERRUPT I N PROTECTED MODE (INTERRUPÇÃO INESPERADA N O**

**MODO PROTEGIDO) —** O controlador do teclado pode estar funcionando incorretamente ou um módulo de memória pode estar solto. Execute os testes de System Memory (memória do sistema) e do Keyboard controller (controlador de teclado) do Dell Diagnostics (consulte ["Dell Diagnostics" na página 42](#page-41-0)).

**X:\ I S NOT ACCESSIBLE . TH E DEVICE I S NOT READY (X:\ NÃO ESTÁ ACESSÍVEL . O DISPOSITIVO NÃO ESTÁ PRONTO) —** Insira um disco na unidade e tente novamente.

**WARNING: BATTERY I S CRITICALLY LOW (ADVERTÊNCIA: A BATERIA ESTÁ QUASE DESCARREGADA) —** A carga da bateria está se esgotando. Troque a bateria ou conecte o computador a uma tomada elétrica; caso contrário, ative o modo de hibernação ou desligue o computador.

### **Mensagens do sistema**

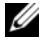

**NOTA:** Se a mensagem recebida não aparecer na tabela, consulte a documentação do sistema operacional ou do programa que estava em execução no momento em que a mensagem foi mostrada

**ALERT! PREVIOUS ATTEMPTS AT BOOTING THIS SYSTEM HAVE FAILED AT CHECKPOINT [NNNN]. FO R HELP I N RESOLVING THIS PROBLEM, PLEASE NOTE THIS CHECKPOINT AND CONTACT DELL TECHNICAL SUPPORT (ALERTA! TENTATIVAS ANTERIORES DE INICIALIZAÇÃO DESTE SISTEMA FALHARAM NO PONTO DE VERIFICAÇÃO [NNNN]. PARA OBTER AJUDA NA SOLUÇÃO DESSE PROBLEMA, ANOTE O PONTO DE VERIFICAÇÃO E ENTRE E M CONTATO COM O SUPORTE TÉCNICO D A DELL ) —** O computador falhou três vezes consecutivas ao executar a rotina de inicialização por causa do mesmo erro (consulte ["Como entrar em contato com a Dell" na página 69](#page-68-0) para obter assistência).

**CMOS CHECKSUM ERROR (ERRO DE CHECKSUM DO CMOS) —** Possível falha da placa de sistema ou a carga da bateria do relógio de tempo real (RTC) está baixa. Troque a bateria. Consulte o *Manual de Serviço* em **support.dell.com** (em inglês) ou consulte ["Como entrar em contato com a Dell" na página 69](#page-68-0) para obter assistência.

**CPU FAN FAILURE (FALHA NO VENTILADOR DA CPU) — Falha no ventilador do** processador Troque o ventilador do processador. Consulte o *Manual de Serviço* em **support.dell.com** (em inglês).

**HARD-DISK DRIVE FAILURE (FALHA DO DISCO RÍGIDO) — Houve uma possível** falha do disco rígido durante o POST. Verifique os cabos, troque os discos rígidos de lugar ou consulte ["Como entrar em contato com a Dell" na página 69](#page-68-0)  para obter assistência.

### **HARD-DISK DRIVE READ FAILURE (FALHA DE LEITURA DA UNIDADE DE DISCO RÍGIDO) —**

Houve uma possível falha do disco rígido durante o teste de inicialização da unidade (consulte ["Como entrar em contato com a Dell" na página 69](#page-68-0) para obter assistência).

**KEYBOARD FAILURE (FALHA D O TECLADO) —** Falha do teclado ou cabo do teclado solto.

**NO BOOT DEVICE AVAILABLE (NENHUM DISPOSITIVO DE INICIALIZAÇÃO DISPONÍVEL) —** Não há nenhuma partição inicializável no disco rígido, ou o cabo do disco rígido está solto, ou não existe nenhum dispositivo inicializável.

- Se a unidade de disco rígido for o dispositivo de inicialização, certifique-se de que os cabos estejam conectados e de que a unidade esteja instalada corretamente e particionada como um dispositivo de inicialização.
- Entre no programa de configuração do sistema e verifique se as informações de seqüência de inicialização estão corretas; consulte o *Manual de Serviço* em **support.dell.com** (em inglês).

**NO TIMER TICK INTERRUPT (INTERRUPÇÃO AUSENTE NO CIRCUITO TEMPORIZADOR) —** Um chip na placa de sistema pode estar defeituoso ou há falha na placa de sistema (consulte ["Como entrar em contato com a Dell" na página 69](#page-68-0) para obter assistência).

**USB OVER CURRENT ERROR (ERRO DE SOBRECARGA DO DISPOSITIVO USB) —** Desconecte o dispositivo USB. Use uma fonte de alimentação externa para o dispositivo USB.

**NOTICE - HARD DRIVE SELF MONITORING SYSTEM HAS REPORTED THAT A PARAMETER HAS EXCEEDED ITS NORMAL OPERATING RANGE. DELL RECOMMENDS THAT YOU BACK U P YOUR DATA REGULARLY. A PARAMETER OUT O F RANGE MAY O R MAY NOT INDICATE A POTENTIAL HARD DRIVE PROBLEM (AVISO - O SISTEMA DE AUTO-MONITORAMENTO D A UNIDADE D E DISCO RÍGIDO REPORTOU QUE U M PARÂMETRO ULTRAPASSOU O SEU INTERVALO D E OPERAÇÃO NORMAL . A DELL RECOMENDA QUE VOCÊ FAÇA REGULARMENTE U M BACKUP DOS SEUS DADOS. UM PARÂMETRO FORA D O INTERVALO PODE INDICAR O U NÃO U M PROBLEMA E M POTENCIAL DA UNIDADE DE DISCO RÍGIDO) — Erro de S.M.A.R.T, possível falha** do disco rígido. Este recurso pode ser ativado ou desativado na configuração do BIOS.

### **Como solucionar problemas de software e de hardware**

Se algum dispositivo não for detectado durante a instalação do sistema operacional ou for detectado, porém incorretamente configurado, você poderá usar o Solucionador de problemas de hardware para resolver o problema de incompatibilidade.

Para iniciar o solucionador de problemas de hardware:

*Windows Vista*:

- **1** Clique no botão Iniciar do Windows Vista (+4), e clique em Ajuda e suporte.
- **2** Digite solucionador de problemas de hardware no campo de pesquisa e pressione <Enter> para iniciar a pesquisa.
- **3** Nos resultados da pesquisa, selecione a opção que melhor descreva o problema e siga as etapas restantes de solução do problema.

*Windows XP*:

- **1** Clique em **Iniciar**→ **Ajuda e suporte**.
- **2** Digite solucionador de problemas de hardware no campo de pesquisa e pressione <Enter> para iniciar a pesquisa.
- **3** Na seção **Corrigir um problema**, clique em **Solucionador de problemas de hardware**.
- **4** Na lista do **Solucionador de problemas de hardware**, selecione a opção que melhor descreve o problema e clique em **Avançar** para prosseguir com as etapas restantes da solução do problema.

### <span id="page-41-2"></span><span id="page-41-1"></span><span id="page-41-0"></span>**Dell Diagnostics**

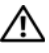

**ADVERTÊNCIA: Antes de iniciar qualquer procedimento desta seção, siga as instruções de segurança fornecidas com o computador.**

### **Quando usar o Dell Diagnostics**

Se o computador apresentar algum problema, execute as verificações descritas em "Problemas de travamento e de software" (consulte ["Problemas de travamento](#page-46-0)  [e de software" na página 47](#page-46-0)) e depois execute o Dell Diagnostics antes de entrar em contato com a Dell para obter assistência técnica.

É recomendável que você imprima estes procedimentos antes de começar.

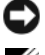

**AVISO:** O Dell Diagnostics funciona apenas em computadores Dell.

**NOTA:** 0 CD *Drivers and Utilities* (Drivers e utilitários) é opcional e pode não ser fornecido com todos os computadores.

Consulte o *Manual de Serviço* em **support.dell.com** (em inglês) para rever as informações de configuração do computador e verifique se o dispositivo que você quer testar é exibido no programa de configuração do sistema e se está ativo.

Inicie o Dell Diagnostics a partir do disco rígido ou da mídia *Drivers and Utilities* (Drivers e utilitários).

### <span id="page-42-1"></span>**Como iniciar o Dell Diagnostics a partir do disco rígido**

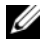

**NOTA:** Se o computador não mostrar imagens na tela, consulte "Como entrar em [contato com a Dell" na página 69.](#page-68-0)

- **1** Certifique-se de que o computador está conectado a uma tomada elétrica que esteja funcionando corretamente.
- **2** Ligue (ou reinicie) o computador.
- **3** Quando o logotipo da DELL™ for exibido, pressione <F12> imediatamente. Selecione **Diagnostics** (Diagnóstico) no menu de inicialização e pressione  $<$ Enter $>$ .

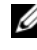

**NOTA:** Se você esperar demais e o logotipo do sistema operacional aparecer, continue aguardando até ver a área de trabalho do Microsoft® Windows®. Então, desligue o computador e tente novamente.

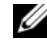

**NOTA:** Se aparecer uma mensagem informando que a partição do utilitário de diagnósticos não foi localizada, execute o Dell Diagnostics a partir da mídia *Drivers and Utilities* (Drivers e utilitários).

**4** Pressione qualquer tecla para iniciar o Dell Diagnostics da partição do utilitário de diagnóstico no disco rígido e siga as instruções da tela.

### <span id="page-42-0"></span>**Como iniciar o Dell Diagnostics a partir da mídia Drivers and Utilities**

- **1** Insira a mídia *Drivers and Utilities*.
- **2** Desligue o computador e reinicie-o.

Quando o logotipo da DELL aparecer, pressione <F12> imediatamente.

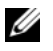

**NOTA:** Se esperar muito tempo e o logotipo do sistema operacional aparecer, aguarde até visualizar a área de trabalho do Microsoft® Windows®. Em seguida, desligue o computador e tente novamente.

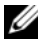

**NOTA:** As etapas a seguir alteram a seqüência de inicialização somente uma vez. Na próxima inicialização, o computador inicializará de acordo com os dispositivos especificados no programa de configuração do sistema.

**3** Quando a lista de dispositivos de inicialização aparecer, realce **CD/DVD/ CD-RW** Drive (Unidade de CD/DVD/CD-RW) e pressione <Enter>.

- **4** Selecione a opção **Boot from CD-ROM** (Inicializar a partir do CD-ROM) no menu apresentado e pressione <Enter>.
- **5** Digite 1 para abrir o menu do CD e pressione Enter para continuar.
- **6** Selecione **Run the 32 Bit Dell Diagnostics** (Executar o Dell Diagnostics de 32 bits) na lista numerada. Se houver múltiplas versões na lista, selecione a versão adequada para a sua plataforma.
- <span id="page-43-0"></span>**7** Quando o **Main Menu** (menu principal) do Dell Diagnostics aparecer, selecione o teste que você quer executar e siga as instruções da tela.

### **Dicas para a solução de problemas**

Siga estas dicas quando for diagnosticar problemas no seu computador:

- Se você adicionou ou removeu uma peça antes de o problema ocorrer, verifique o procedimento de instalação e veja se a peça está instalada corretamente (consulte o *Manual de Serviço* em **support.dell.com** (em inglês)).
- Se um dispositivo periférico não funcionar, verifique se ele está conectado corretamente.
- Se aparecer alguma mensagem na tela, anote a mensagem exata. Essa mensagem pode ajudar a equipe de suporte a diagnosticar e corrigir o(s) problema(s).
- Se aparecer alguma mensagem de erro em um programa, consulte a documentação deste programa.

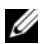

**NOTA:** Os procedimentos deste documento foram escritos para o modo de exibição padrão do Windows e, portanto, podem não se aplicar caso o computador Dell esteja configurado para o modo de exibição clássico do Windows.

### <span id="page-43-1"></span>**Problemas de energia**

### **ADVERTÊNCIA: Antes de iniciar qualquer procedimento desta seção, siga as informações de segurança que acompanham o computador.**

**SE A LUZ D E ENERGIA ESTIVER APAGADA —** O computador está desligado ou não está recebendo energia.

• Reconecte o cabo de alimentação ao conector de alimentação na parte traseira do computador e à tomada elétrica.

- Remova os filtros de linha, cabos de extensão e outros dispositivos de proteção contra oscilações e falhas de energia para verificar se o computador liga corretamente.
- Certifique-se de que o filtro de linha sendo usado está conectado a uma tomada elétrica e ligado.
- Verifique se a tomada elétrica está funcionando, testando-a com algum outro dispositivo, por exemplo, um abajur.
- Verifique se o cabo de alimentação principal e o cabo do painel frontal estão firmemente conectados à placa de sistema (consulte o *Manual de Serviço* em **support.dell.com** (em inglês)).

### **SE A LUZ DE ENERGIA ESTIVER AZUL E O COMPUTADOR NÃO ESTIVER RESPONDENDO —**

- Verifique se o monitor está conectado e ligado.
- Se o monitor estiver conectado e ligado, consulte ["Códigos de bipe" na](#page-30-0)  [página 31.](#page-30-0)

**SE A LUZ D E ENERGIA ESTIVER AZUL E PISCANDO —** O computador está no modo de espera. Pressione uma tecla, mova o mouse ou pressione o botão liga/desliga para retornar à operação normal.

**SE A LUZ D E ENERGIA ESTIVER ÂMBAR E PISCANDO —** O computador está recebendo eletricidade, mas um dispositivo pode não estar funcionando bem ou estar incorretamente instalado.

- Remova e reinstale todos os módulos de memória (consulte o *Manual de Serviço* em **support.dell.com** (em inglês)).
- Remova e reinstale todas as placas de expansão, inclusive as placas gráficas (consulte o *Manual de Serviço* em **support.dell.com** (em inglês)).

**SE** A LUZ DE ENERGIA ESTIVER ÂMBAR E SEM PISCAR — Pode haver um problema de alimentação, um dispositivo pode não estar funcionando bem ou ele pode estar incorretamente instalado.

- Certifique-se de que o cabo de alimentação do processador está conectado firmemente ao conector de alimentação da placa de sistema (consulte o *Manual de Serviço* em **support.dell.com** (em inglês)).
- Certifique-se de que o cabo de alimentação principal e o cabo do painel frontal estão firmemente conectados à placa de sistema (consulte o *Manual de Serviço* em **support.dell.com** (em inglês)).

**ELIMINE INTERFERÊNCIAS —** Algumas causas possíveis de interferência são:

- Cabos de extensão de energia, de teclado e de mouse
- Muitos dispositivos conectados ao mesmo filtro de linha
- Vários filtros de linha conectados à mesma tomada elétrica

### **Problemas de memória**

### **ADVERTÊNCIA: Antes de iniciar qualquer procedimento desta seção, siga as informações de segurança que acompanham o computador.**

### **SE VOCÊ RECEBER UMA MENSAGEM D E MEMÓRIA INSUFICIENTE —**

- Salve e feche os arquivos e saia dos programas abertos que não esteja usando para ver se isso resolve o problema.
- Verifique os requisitos mínimos de memória na documentação do software. Se necessário, instale memória adicional (consulte o *Manual de Serviço* em **support.dell.com** (em inglês)).
- Encaixe novamente os módulos de memória (consulte o *Manual de Serviço* em **support.dell.com** (em inglês)) para garantir que o computador esteja se comunicando corretamente com a memória.
- Execute o Dell Diagnostics (consulte ["Dell Diagnostics" na página 42\)](#page-41-0).

### **SE TIVER OUTROS PROBLEMAS D E MEMÓRIA —**

- Encaixe novamente os módulos de memória (consulte o *Manual de Serviço* em **support.dell.com** (em inglês)) para garantir que o computador esteja se comunicando corretamente com a memória.
- Siga as diretrizes de instalação da memória (consulte o *Manual de Serviço* em **support.dell.com** (em inglês)).
- Certifique-se de que a memória que você está usando é suportada pelo seu computador. Para obter mais informações sobre o tipo de memória suportado pelo computador, consulte ["Memória" na página 22](#page-21-0).
- Execute o Dell Diagnostics (consulte ["Dell Diagnostics" na página 42\)](#page-41-0).

### <span id="page-46-0"></span>**Problemas de travamento e de software**

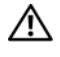

**ADVERTÊNCIA: Antes de iniciar qualquer procedimento desta seção, siga as informações de segurança que acompanham o computador.**

#### **O computador não inicia**

**VERIFIQUE S E O CABO D E ALIMENTAÇÃO ESTÁ CONECTADO COM FIRMEZA A O COMPUTADOR E À TOMADA ELÉTRICA**

#### **O computador pára de responder**

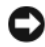

**AVISO:** Você pode perder dados se não conseguir executar o processo de desligamento do sistema operacional.

**DESLIGUE O COMPUTADOR —** Se o computador não responder quando você pressionar uma tecla ou mover o mouse, pressione e mantenha pressionado o botão liga/desliga durante pelo menos 8 a 10 segundos (até desligar o computador) e, em seguida, reinicie-o.

#### **Um programa pára de responder**

#### **F ECHE O PROGRAMA —**

- **1** Pressione <Ctrl><Shift><Esc> simultaneamente para acessar o gerenciador de tarefas.
- **2** Clique na guia **Aplicativos**.
- **3** Clique no programa que não está respondendo e clique em **Finalizar tarefa**.

#### **Um programa trava repetidamente**

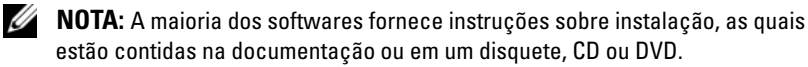

**CONSULTE A DOCUMENTAÇÃO DO SOFTWARE** — Se necessário, desinstale e reinstale o programa.

### <span id="page-47-0"></span>**Um programa foi criado para uma versão anterior do sistema operacional Microsoft® Windows®**

### **EXECUTE O ASSISTENTE DE COMPATIBILIDADE DE PROGRAMAS —**

*Windows Vista*:

O Assistente de compatibilidade de programas configura um programa para funcionar em um ambiente semelhante a ambientes não-Windows Vista.

- **1** Clique em Iniciar  $\bigoplus$  → Painel de controle→ Programas → Usar um **programa mais antigo com esta versão do Windows**.
- **2** Na tela de boas-vindas, clique em **Avançar**.
- **3** Siga as instruções da tela.

### *Windows XP*:

O Assistente de compatibilidade configura um programa para funcionar em um ambiente semelhante a ambientes que não sejam XP.

- **1** Clique em **Iniciar**→ **Todos os programas**→ **Acessórios**→ **Assistente de compatibilidade de programa**→ **Avançar**.
- **2** Siga as instruções da tela.

### **Exibição de uma tela inteiramente azul**

**DESLIGUE O COMPUTADOR —** Se o computador não responder quando você pressionar uma tecla ou mover o mouse, pressione e mantenha pressionado o botão liga/desliga durante pelo menos 8 a 10 segundos (até desligar o computador) e, em seguida, reinicie-o.

### **Outros problemas de software**

#### **CONSULTE A DOCUMENTAÇÃO D O SOFTWARE O U ENTRE E M CONTATO COM O FABRICANTE D O PRODUTO PARA OBTER INFORMAÇÕES SOBRE A SOLUÇÃO DE PROBLEMAS —**

- Verifique se o programa é compatível com o sistema operacional instalado no computador.
- Certifique-se de que o computador atenda aos requisitos mínimos de hardware para executar o software. Consulte a documentação do software para obter informações.
- Certifique-se de que o programa esteja instalado e configurado de forma adequada.
- Verifique se os drivers de dispositivo não estão em conflito com o programa.
- Se necessário, desinstale e reinstale o programa.

### **FAÇA UMA CÓPIA D E SEGURANÇA DOS ARQUIVOS IMEDIATAMENTE**

- Use um programa antivírus para examinar o disco rígido, os disquetes, os CDs ou DVDs
- Salve e feche arquivos e programas abertos e desligue o computador através do menu Iniciar

### <span id="page-48-0"></span>**Serviço Dell de atualização técnica**

O serviço Dell de atualização técnica fornece notificação proativa através de e-mail sobre as atualizações de software e hardware do computador. O serviço é gratuito e pode ser personalizado no tocante ao conteúdo, formato e à freqüência com que as notificações são recebidas.

Para se inscrever no serviço Dell de atualização técnica, vá até **support.dell.com/technicalupdate** (em inglês).

### <span id="page-48-1"></span>**Utilitário de suporte Dell**

O utilitário de suporte Dell está instalado no computador e disponível através do ícone do suporte Dell, , na barra de tarefas ou a partir do botão **Iniciar**. Use esse utilitário de suporte para obter informações de auto-suporte, atualizações de software e varreduras para verificar a saúde do ambiente computacional.

### **Como acessar o utilitário de suporte Dell**

Acesse o utilitário de suporte Dell através do ícone  $\otimes$  na barra de tarefas ou a partir do menu **Iniciar**.

Se o ícone do suporte Dell não aparecer na barra de tarefas:

- **1** Clique em **Iniciar**→ **Todos os programas**→ **Dell Support**→ **Dell Support Settings** (Configurações do Dell Support).
- **2** Verifique se a opção **Show icon on the taskbar** (Mostrar ícone na barra de tarefas) está marcada.

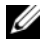

**NOTA:** Se o utilitário de suporte Dell não estiver disponível através do menu **Iniciar**, vá para o site **support.dell.com** (em inglês) e faça download do software.

O utilitário de suporte Dell é personalizado para o seu ambiente computacional.

O ícone  $\triangle$  da barra de tarefas funciona de modo diferente quando ele for clicado uma vez, duas vezes ou clicado com o botão direito do mouse.

### **Como clicar no ícone do suporte Dell**

Clique uma vez ou clique com o botão direito no ícone  $\otimes$  para executar as seguintes tarefas:

- Verificar o ambiente computacional.
- Exibir as configurações do utilitário de suporte Dell.
- Acessar o arquivo de ajuda do utilitário de suporte Dell.
- Mostrar as perguntas mais freqüentes.
- Aprender mais sobre o utilitário de suporte Dell.
- Desativar o utilitário de suporte Dell.

### **Como clicar duas vezes no ícone do suporte Dell**

Clique duas vezes no ícone  $\Diamond$  para verificar manualmente o seu ambiente computacional, mostrar as perguntas mais freqüentes, acessar o arquivo de ajuda do utilitário de suporte Dell e ver as configurações deste utilitário.

Para obter mais informações sobre o utilitário de suporte Dell, clique no ponto de interrogação (**?**) no topo da tela **Dell™ Support** (Suporte).

### **Como reinstalar software**

### **Drivers**

### <span id="page-50-0"></span>**Como identificar drivers**

Se você tiver problema com algum dispositivo, determine se o driver é a fonte do problema e, se necessário, atualize o driver.

*Microsoft® Windows Vista®*:

- **1** Clique no botão Iniciar do Windows Vista™ <sup>(2</sup>), e clique com o botão direito em **Computador**.
- **2** Clique em **Propriedades**→ **Gerenciador de dispositivos**.

**NOTA:** A janela **Controle de conta de usuário** pode ser exibida. Se você for um administrador do computador, clique em **Continuar**; se não for, entre em contato com o administrador para continuar.

*Microsoft Windows® XP*:

- **1** Clique em **Iniciar**→ **Painel de controle**.
- **2** Em **Escolha uma categoria**, clique em **Desempenho e manutenção** e clique em **Sistema**.
- **3** Na janela **Propriedades do sistema**, clique na guia **Hardware** e clique em **Gerenciador de dispositivos**.

Role para baixo na lista para ver se algum dispositivo tem um ponto de exclamação (um círculo amarelo com um **[!]**) no ícone do dispositivo.

Se houver, talvez seja preciso reinstalar o driver ou instalar um novo driver (consulte ["Como reinstalar drivers e utilitários" na página 52\)](#page-51-0).

### <span id="page-51-0"></span>**Como reinstalar drivers e utilitários**

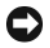

<span id="page-51-2"></span>**AVISO:** O site de suporte da Dell **support.dell.com** (em inglês) e a mídia *Drivers and Utilities* (Drivers e utilitários) fornecem drivers aprovados para computadores Dell™. Se você instalar drivers obtidos em outras fontes, seu computador pode não funcionar corretamente.

### <span id="page-51-3"></span><span id="page-51-1"></span>**Como voltar para uma versão anterior de driver de dispositivo**

### *Windows Vista*:

- **1** Clique no botão Iniciar do Windows Vista <sup>(2</sup>), e clique com o botão direito em **Computador**.
- **2** Clique em **Propriedades**→ **Gerenciador de dispositivos**.

**NOTA:** A janela **Controle de conta de usuário** pode ser exibida. Se você for um administrador do computador, clique em **Continuar**; se não for, entre em contato com o administrador para entrar no Gerenciador de dispositivos.

- **3** Clique com o botão direito do mouse no dispositivo para o qual o novo driver foi instalado e clique em **Propriedades**.
- **4** Clique na guia **Drivers**→ **Reverter driver**.

*Windows XP*:

- **1** Clique em **Iniciar**→ **Meu computador**→ **Propriedades**→ **Hardware**→ **Gerenciador de dispositivos**.
- **2** Clique com o botão direito do mouse no dispositivo para o qual o novo driver foi instalado e clique em **Propriedades**.
- **3** Clique na guia **Drivers**→ **Reverter driver**.

Se o recurso Reverter driver de dispositivo não resolver o problema, use o recurso Restauração do sistema (consulte ["Como restaurar o sistema operacional" na](#page-53-0)  [página 54](#page-53-0)) para retornar o computador ao estado operacional existente antes da instalação do novo driver.

### **Como utilizar a mídia Drivers and Utilities**

Se o uso do recurso de reversão de driver de dispositivo ou de restauração do sistema (consulte ["Como restaurar o sistema operacional" na página 54](#page-53-0)) não resolver o problema, reinstale o driver usando a mídia *Drivers and Utilities* (Drivers e utilitários).

**1** Com a área de trabalho do Windows exibida, insira a mídia *Drivers and Utilities* (Drivers e utilitários).

Se esta for a primeira vez que você usa a mídia *Drivers and Utilities* (drivers e utilitários), vá para a [etapa 2.](#page-52-0) Se não, vá diretamente para a [etapa 5](#page-52-1).

- <span id="page-52-0"></span>**2** Quando o programa de instalação da mídia *Drivers and Utilities* (Drivers e utilitários) iniciar, siga as instruções mostradas na tela.
	- **NOTA:** Na maioria dos casos, a execução do programa *Drivers and Utilities* (Drivers e utilitários) começa automaticamente. Se não começar, inicie o Windows Explorer, clique no diretório da unidade da mídia para ver o seu conteúdo e, então, clique duas vezes no arquivo **autorcd.exe**.
- **3** Quando a janela **Assistente do InstallShield concluído** for exibida, remova a mídia *Drivers and Utilities* (Drivers e utilitários) e clique em **Concluir** para reiniciar o computador.
- **4** Quando a área de trabalho do Windows aparecer, reinsira a mídia *Drivers and Utilities* (Drivers e utilitários).
- <span id="page-52-1"></span>**5** Na tela **Bem-vindo, proprietário do sistema Dell**, clique em **Avançar**.

**NOTA:** 0 programa *Drivers and Utilities* (Drivers e utilitários) exibe somente drivers do hardware que veio instalado no computador. Caso tenha instalado algum hardware adicional, os drivers do novo hardware podem não ser exibidos. Se esses drivers não forem exibidos, saia do programa *Drivers and Utilities* (Drivers e utilitários). Para obter informações sobre drivers, consulte a documentação fornecida com o dispositivo.

Uma mensagem é exibida para informar que o programa na mídia *Drivers and Utilities* (Drivers e utilitários) está detectando hardware no computador.

Os drivers usados pelo computador são exibidos automaticamente na janela **My Drivers—The ResourceCD has identified these components in your system** (Meus drivers — o ResouceCD identificou estes componentes em seu sistema).

**6** Clique no driver que deseja reinstalar e siga as instruções na tela.

Caso um driver específico não esteja na lista, então esse driver não é exigido pelo sistema operacional.

### **Como reinstalar drivers manualmente**

Após fazer a extração dos arquivos do driver no disco rígido, conforme descrito na seção anterior:

- **1** Clique no botão Iniciar do Windows Vista <sup>(F</sup>), e clique com o botão direito em **Computador**.
- **2** Clique em **Propriedades**→ **Gerenciador de dispositivos**.
	- **ZA NOTA:** A janela **Controle de conta de usuário** pode ser exibida. Se você for um administrador do computador, clique em **Continuar**; se não for, entre em contato com o administrador para entrar no Gerenciador de dispositivos.
- **3** Clique duas vezes no tipo de dispositivo para o qual o driver está sendo instalado (por exemplo, **Áudio** ou **Vídeo**).
- **4** Clique duas vezes no nome do dispositivo para o qual você está instalando o driver.
- **5** Clique na guia **Driver**→ **Atualizar Driver**→ **Procurar software de driver no computador**.
- **6** Clique em **Procurar** e vá para o local onde você colocou anteriormente os arquivos do driver.
- **7** Quando o nome do driver adequado aparecer, clique neste nome→ **OK**→ **Avançar**.
- **8** Clique em **Concluir** e reinicie o computador.

### <span id="page-53-0"></span>**Como restaurar o sistema operacional**

Você pode restaurar um estado anterior do sistema operacional das seguintes formas:

- O recurso Restauração do sistema do Microsoft Windows retorna o computador a um estado operacional anterior sem afetar os arquivos de dados. Use a Restauração do sistema como a primeira solução para restaurar o sistema operacional e preservar os arquivos de dados.
- O Dell Factory Image Restore (disponível no Windows Vista) retorna o disco rígido ao estado operacional em que ele se encontrava quando o computador foi adquirido. Esse programa apaga permanentemente todos os dados do disco rígido e remove todos os programas que tiverem sido instalados depois que você recebeu o computador. Use o Dell Factory Image Restore somente se o recurso Restauração do sistema não solucionar o problema do sistema operacional.

• Caso tenha recebido uma mídia do *sistema operacional* com o computador, poderá usá-la para restaurar o sistema operacional. Entretanto, o uso da mídia do *sistema operacional* também exclui todos os dados do disco rígido. Use a mídia *somente* se a Restauração do sistema não solucionar o problema do sistema operacional.

### <span id="page-54-0"></span>**Como usar o recurso de Restauração do sistema do Microsoft® Windows®**

Os sistemas operacionais Windows fornecem uma opção de Restauração do sistema que permite restaurar o computador a um estado operacional anterior (sem afetar os arquivos de dados), se as alterações feitas no hardware, software ou outras configurações do sistema tiverem deixado o computador em um estado operacional indesejável. Quaisquer alterações que o recurso Restauração do sistema fizer ao computador são completamente reversíveis.

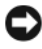

**AVISO:** Faça backups regulares dos arquivos de dados. A Restauração do sistema não monitora nem recupera arquivos de dados.

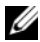

**NOTA:** Os procedimentos descritos neste documento foram escritos para o modo de exibição padrão do Windows, portanto podem não funcionar se configurar seu computador Dell™ para o modo de exibição clássico do Windows.

**ZA NOTA:** Configure o computador Dell™ para o modo de exibição clássico do Windows.

#### **Como iniciar a restauração do sistema**

*Windows Vista*:

- **1** Clique em **Iniciar 1**
- **2** Na caixa Iniciar pesquisa, digite Restauração do sistema e pressione  $<$ Enter $>$ .

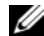

**NOTA:** A janela **Controle de conta de usuário** pode ser exibida. Se você for um administrador do computador, clique em **Continuar**; caso contrário, entre em contato com o administrador para continuar com a ação desejada.

**3** Clique em **Avançar** e siga os prompts restantes da tela.

Se a Restauração do sistema não resolver o problema, você poderá desfazer a última restauração (consulte ["Como desfazer a última restauração do sistema"](#page-55-0)  [na página 56](#page-55-0)).

### *Windows XP*:

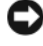

**AVISO:** Antes de restaurar o computador a um estado operacional anterior, salve e feche todos os arquivos e programas que estejam abertos. Não altere, abra ou exclua qualquer arquivo ou programa enquanto a restauração do sistema não estiver concluída.

- **1** Clique em **Iniciar**→ **Todos os programas**→ **Acessórios**→ **Ferramentas do sistema**→ **Restauração do sistema**.
- **2** Clique em **Restaurar o computador mais cedo** ou **Criar um ponto de restauração**.
- **3** Clique em **Avançar** e siga os prompts restantes da tela.

### <span id="page-55-0"></span>**Como desfazer a última restauração do sistema**

**AVISO:** Antes de desfazer a última restauração do sistema, salve e feche todos os arquivos e programas que estejam abertos. Não altere, abra ou exclua qualquer arquivo ou programa enquanto a restauração do sistema não estiver concluída.

*Windows Vista*:

- **1** Clique em **Iniciar**  $\bullet$ .
- **2** Na caixa Iniciar pesquisa, digite Restauração do sistema e pressione  $<$ Enter $>$
- **3** Clique em **Desfazer a última restauração** e clique em **Avançar**.

*Windows XP*:

- **1** Clique em **Iniciar**→ **Todos os programas**→ **Acessórios**→ **Ferramentas do sistema**→ **Restauração do sistema**.
- **2** Clique em **Desfazer a última restauração** e clique em **Avançar**.

### **Como ativar o recurso Restauração do sistema**

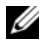

**NOTA:** O Windows Vista não desativa o recurso Restauração do sistema, mesmo que o espaço em disco disponível seja baixo. Portanto, as etapas a seguir aplicam-se apenas ao Windows XP.

Se você reinstalar o Windows XP com menos de 200 MB de espaço livre em disco, a Restauração do sistema será desativada automaticamente.

Para ver se a restauração do sistema está ativada:

- **1** Clique em **Iniciar**→ **Painel de Controle**→ **Desempenho e manutenção**→ **Sistema**.
- **2** Clique na guia **Restauração do sistema** e certifique-se de que a opção **Desativar restauração do sistema** esteja desmarcada.

### **Como utilizar o Dell™ Factory Image Restore**

**AVISO:** O Dell Factory Image Restore apaga permanentemente todos os dados do disco rígido e remove todos os programas ou drivers que tiverem sido instalados depois que o computador foi recebido. Se possível, faça um backup dos dados antes de usar esta opção. Use o Dell Factory Image Restore somente se o recurso Restauração do sistema não solucionar o problema do sistema operacional.

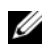

**NOTA:** O Dell Factory Image Restore pode não estar disponível em alguns países ou em certos computadores.

<span id="page-56-0"></span>Use o Dell Factory Image Restore (Windows Vista) apenas como a última alternativa para a restauração do sistema operacional. Esta opção restaura o estado operacional que o disco rígido tinha quando o computador foi comprado. Quaisquer programas ou arquivos adicionados depois que você recebeu o computador — inclusive arquivos de dados — são permanentemente apagados do disco rígido. Os arquivos de dados incluem documentos, planilhas, mensagens de e-mail, fotos digitais, arquivos de música e outros. Se possível, faça backups de todos os dados antes de usar o Dell Factory Image Restore.

### **Dell Factory Image Restore (somente no Windows Vista)**

- **1** Ligue o computador. Quando aparecer o logotipo da Dell, pressione <F8> várias vezes para acessar a janela de opções de inicialização avançadas do Vista.
- **2** Selecione **Reparar o seu computador**.

<span id="page-56-1"></span>A janela Opções de recuperação do sistema será mostrada.

- **3** Selecione um layout de teclado e clique em **Avançar**.
- **4** Para acessar as opções de restauração, faça login como um usuário local. Para acessar o prompt de comando, digite administrator (administrador) no campo Nome de usuário e clique em **OK**.
- **5** Clique em **Dell Factory Image Restore**.

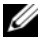

**NOTA:** Dependendo da sua configuração, você pode selecionar **Dell Factory Tools** (Ferramentas do Dell Factory) e depois **Dell Factory Image Restore**.

**6** Na tela de boas-vindas do Dell Factory Image Restore, clique em **Avançar**. A tela Confirm Data Deletion (Confirmar a exclusão de dados) é exibida.

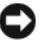

**AVISO:** Se você não quiser continuar a usar o Factory Image Restore, clique em **Cancelar**.

**7** Clique na caixa de seleção para confirmar que você quer continuar reformatando o disco rígido e restaurando o sistema à condição de fábrica e, em seguida, clique em **Avançar**.

O processo de restauração é iniciado e pode demorar cinco minutos ou mais para ser concluído. Será mostrada uma mensagem informando que o sistema operacional e os aplicativos instalados em fábrica foram restaurados à condição de fábrica.

**8** Clique em **Concluir** para reiniciar.

### **Como usar a mídia do sistema operacional**

### **Antes de começar**

Se você estiver pensando em fazer a reinstalação do sistema operacional Windows para corrigir um problema de um driver instalado recentemente, tente primeiro usar o recurso Reverter driver de dispositivo do Windows Consulte ["Como voltar para uma versão anterior de driver de dispositivo" na](#page-51-1)  [página 52](#page-51-1). Se o recurso Reverter driver de dispositivo não resolver o problema, use o recurso Restauração do sistema do Microsoft Windows para retornar o sistema operacional ao estado em que ele se encontrava antes da instalação do novo driver. Consulte ["Como usar o recurso de Restauração do sistema do](#page-54-0)  [Microsoft® Windows®" na página 55](#page-54-0).

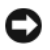

**AVISO:** Antes de iniciar a instalação, faça cópias de segurança de todos os dados da unidade de disco rígido principal. Em configurações convencionais de disco rígido, a unidade principal é a primeira unidade detectada pelo computador.

Para reinstalar o Windows, é necessária a mídia Dell™ do *sistema operacional*  e a mídia *Drivers and Utilities* (Drivers e utilitários) da Dell.

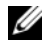

**NOTA:** A mídia *Drivers and Utilities* (Drivers e utilitários) da Dell contém drivers que foram instalados durante a montagem do computador. Use a mídia *Drivers and Utilities* (Drivers e utilitários) para carregar todos os drivers necessários. Dependendo da região na qual você tiver adquirido o computador e do fato de você ter ou não solicitado a mídia Dell *Drivers and Utilities* (Drivers e utilitários) e a mídia do *sistema operacional*, pode ser que elas não sejam fornecidas com o seu computador.

### **Como reinstalar o Windows**

O processo de reinstalação pode demorar de 1 a 2 horas para ser concluído. Após a reinstalação do sistema operacional, você precisa também reinstalar os drivers de dispositivos, o programa de proteção contra vírus e outros softwares.

- **1** Salve e saia dos arquivos e programas abertos.
- **2** Insira a mídia do *sistema operacional*.
- **3** Se aparecer a mensagem Instalar Windows, clique em **Sair**.
- **4** Reinicie o computador.

Quando o logotipo da DELL aparecer, pressione <F12> imediatamente.

**NOTA:** Se esperar muito tempo e o logotipo do sistema operacional aparecer, aguarde até visualizar a área de trabalho do Microsoft® Windows®. Em seguida, desligue o computador e tente novamente.

**ZA NOTA:** As etapas a seguir alteram a seqüência de inicialização somente uma vez. Na próxima inicialização, o computador inicializará de acordo com os dispositivos especificados no programa de configuração do sistema.

- **5** Quando a lista de dispositivos de inicialização aparecer, realce **CD/DVD/ CD-RW Drive** (Unidade de CD/DVD/CD-RW) e pressione <Enter>.
- **6** Pressione qualquer tecla para **fazer a inicialização a partir do CD-ROM** e siga as instruções na tela para completar a instalação.

# <span id="page-60-1"></span>6

### **Como obter informações**

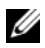

**NOTA:** Alguns recursos ou mídias podem ser opcionais e, por esta razão, não serem fornecidos com o seu computador. Alguns recursos ou mídias podem não estar disponíveis em alguns países.

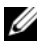

**ZA NOTA:** Informações adicionais podem ser fornecidas com o seu computador.

<span id="page-60-3"></span><span id="page-60-2"></span><span id="page-60-0"></span>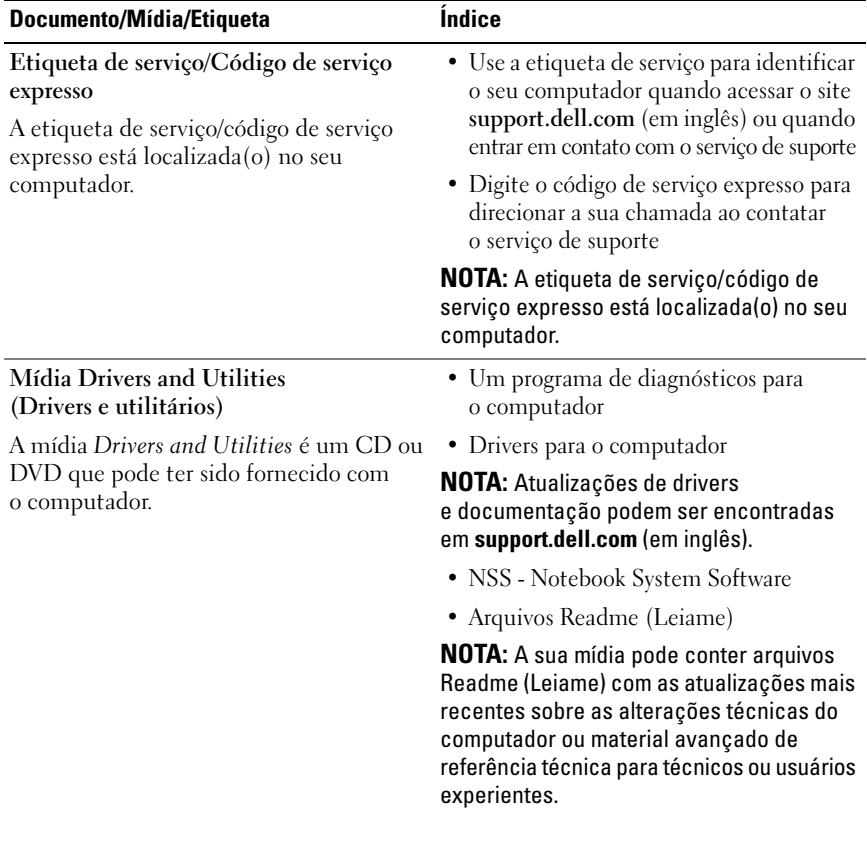

<span id="page-61-6"></span><span id="page-61-5"></span><span id="page-61-4"></span><span id="page-61-3"></span><span id="page-61-2"></span><span id="page-61-1"></span><span id="page-61-0"></span>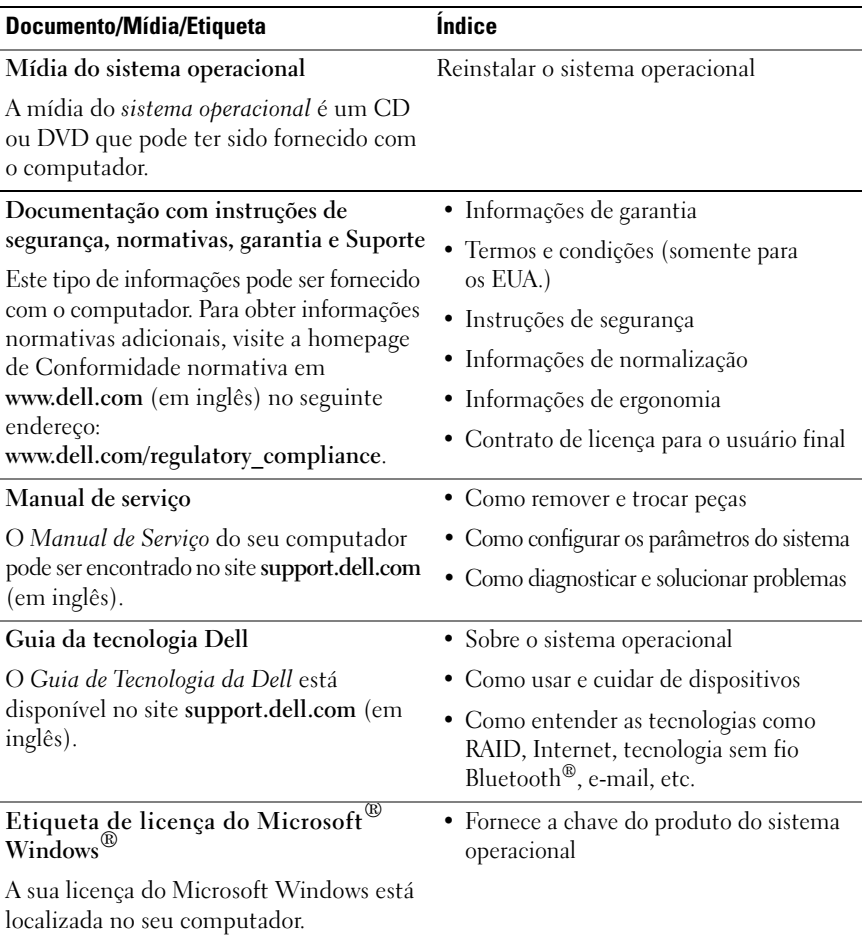

 $\overline{\phantom{a}}$ 

### **Como obter ajuda**

### **Como obter assistência**

#### **ADVERTÊNCIA: Se precisar retirar a tampa do computador, desconecte primeiro o cabo do modem e todos os cabos de alimentação das tomadas elétricas. Siga as instruções de segurança fornecidas com o computador.**

Se o computador apresentar algum problema, siga as etapas apresentadas adiante para diagnosticar e solucionar o problema:

- **1** Consulte ["Dicas para a solução de problemas" na página 44](#page-43-0) para obter informações, bem como os procedimentos a serem executados para solucionar o problema apresentado pelo computador.
- **2** Consulte ["Dell Diagnostics" na página 42](#page-41-1) para obter os procedimentos de como executar o Dell Diagnostics.
- **3** Preencha a ["Lista de verificação de diagnósticos" na página 68](#page-67-0).
- **4** Use a ampla gama de serviços on-line da Dell, disponíveis no site de suporte da Dell (**support.dell.com** (em inglês)) para obter ajuda sobre procedimentos de instalação e solução de problemas. Consulte ["Serviços on](#page-63-0)[line" na página 64](#page-63-0) para obter uma lista mais abrangente do serviço de suporte on-line da Dell.
- **5** Se as etapas anteriores não resolverem o problema, consulte ["Como entrar](#page-68-1)  [em contato com a Dell" na página 69.](#page-68-1)

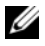

**NOTA:** Lique para o serviço de suporte técnico de um telefone próximo ao computador, para que um membro da equipe de suporte possa ajudá-lo a executar os procedimentos necessários.

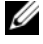

**NOTA:** Talvez o sistema de Código de serviço expresso da Dell não esteja disponível em todos os países.

Quando solicitado pelo sistema telefônico automatizado da Dell, digite o seu código de serviço expresso para encaminhar a chamada diretamente à equipe de suporte adequada. Se você não tiver um código de serviço expresso, abra a pasta **Dell Accessories** (Acessórios Dell), clique duas vezes no ícone **Express Service Code** (código de serviço expresso) e siga as instruções.

Para obter instruções de como usar o serviço de suporte da Dell, consulte ["Suporte técnico e Serviços de atendimento ao cliente" na página 64](#page-63-1).

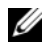

**NOTA:** Alguns dos serviços a seguir não estão sempre disponíveis fora dos Estados Unidos continental. Para obter informações sobre a disponibilidade desses serviços, ligue para o seu representante Dell local.

### <span id="page-63-1"></span>**Suporte técnico e Serviços de atendimento ao cliente**

O serviço de suporte da Dell está disponível para responder às perguntas sobre o hardware Dell™. Nossa equipe de suporte usa diagnósticos com base em computadores para responder às suas perguntas com rapidez e exatidão.

Para entrar em contato com o serviço de suporte da Dell, consulte ["Antes de](#page-66-0)  [ligar para a Dell" na página 67](#page-66-0) e veja as informações de contato para a sua região ou vá para **support.dell.com** (em inglês).

### <span id="page-63-2"></span>**DellConnect**

O DellConnect é uma ferramenta de acesso on-line fácil de usar que permite a um membro da equipe de serviço e suporte da Dell acessar o seu computador através de uma conexão de banda larga, diagnosticar o problema e repará-lo sob a sua supervisão. Para obter mais informações, vá para **support.dell.com** (em inglês) e clique em **DellConnect**.

### <span id="page-63-0"></span>**Serviços on-line**

Você pode obter mais informações sobre os produtos e serviços Dell nos seguintes sites:

```
www.dell.com (em inglês)
```
**www.dell.com/ap** (somente para países da Ásia/Costa do Pacífico)

**www.dell.com/jp** (somente para o Japão)

**www.euro.dell.com** (somente para a Europa)

**www.dell.com/la** (para países da América Latina e países do Caribe)

**www.dell.ca** (somente para o Canadá)

Você pode acessar o serviço de suporte da Dell através dos seguintes endereços de e-mail e sites da Web:

- Sites de suporte da Dell **support.dell.com** (em inglês) **support.jp.dell.com** (somente para o Japão) **support.euro.dell.com** (somente para a Europa)
- Endereços de e-mail do serviço de suporte da Dell mobile\_support@us.dell.com support@us.dell.com

la-techsupport@dell.com (somente para a América Latina e países do Caribe) apsupport@dell.com (somente para países da Ásia e do Pacífico)

- Endereços de e-mail do setor de marketing e vendas da Dell apmarketing@dell.com (somente para países da Ásia e do Pacífico) sales canada@dell.com (somente para o Canadá)
- FTP File Transfer Protocol (protocolo de transferência de arquivos) anônimo **ftp.dell.com**

Efetue o login como usuário: anonymous (anônimo) e use o seu endereço de e-mail como a senha.

### **Serviço AutoTech**

O serviço de suporte automatizado da Dell — AutoTech — fornece respostas gravadas às perguntas mais freqüentes dos clientes Dell sobre seus computadores portáteis e de mesa.

Ao ligar para esse serviço, use um telefone de teclas (multifreqüencial) para selecionar os assuntos relacionados às suas perguntas. Para obter o número de telefone da sua região, consulte ["Como entrar em contato com a Dell" na página 69](#page-68-1).

### **Serviço automatizado de status de pedidos**

Para verificar o status de qualquer produto Dell que você tenha adquirido, vá até o site **support.dell.com** (em inglês), ou ligue para o serviço automatizado de status de pedidos. Uma gravação solicitará as informações necessárias para localizar seu pedido e fornecer um relatório sobre ele. Para obter o número de telefone da sua região, consulte ["Como entrar em contato com a Dell" na](#page-68-1)  [página 69](#page-68-1).

### **Problemas com seu pedido**

Se houver algum problema com seu pedido, como peças ausentes, peças erradas ou faturamento incorreto, entre em contato com o serviço de atendimento ao cliente da Dell. Quando você ligar, tenha a fatura ou a nota de expedição à mão. Para obter o número de telefone da sua região, consulte ["Como entrar em](#page-68-1)  [contato com a Dell" na página 69](#page-68-1).

### **Informações sobre produtos**

Se você precisar de informações sobre outros produtos disponíveis através da Dell ou se quiser colocar um pedido, visite o site da Dell em **www.dell.com**  (em inglês). Para obter o número de telefone da sua região para falar com um especialista de venda, consulte ["Como entrar em contato com a Dell" na página 69.](#page-68-1)

### **Como devolver itens em garantia para reparo ou reembolso**

Prepare todos os itens que estão sendo devolvidos, para reparo ou reembolso, da seguinte forma:

**1** Ligue para a Dell para obter o número de RMA (Return Material Authorization [Autorização de devolução de material]) e anote-o de forma destacada na parte externa da caixa.

Para obter o número de telefone da sua região, consulte ["Como entrar em](#page-68-1)  [contato com a Dell" na página 69](#page-68-1). Inclua uma cópia da fatura e uma carta descrevendo o motivo da devolução.

- **2** Inclua também uma cópia da Lista de verificação de diagnósticos (consulte ["Lista de verificação de diagnósticos" na página 68\)](#page-67-0) indicando os testes que você executou e as mensagens de erro relatadas pelo Dell Diagnostics (consulte ["Como entrar em contato com a Dell" na página 69](#page-68-1)).
- **3** Inclua todos os acessórios pertencentes aos itens que estejam sendo devolvidos (cabos de alimentação, disquetes de software, manuais, etc.), em caso de devolução para recebimento de reembolso.
- **4** Embale o equipamento a ser devolvido no material da embalagem original (ou equivalente).

Você deverá arcar com as despesas de remessa. Você também será responsável pelo seguro dos produtos devolvidos e assumirá o risco de perda durante o transporte até eles chegarem à Dell. Não serão aceitos pacotes com pagamento no destino.

As devoluções que não atenderem a qualquer um dos requisitos citados anteriormente serão recusadas no setor de recebimento da Dell e devolvidas ao cliente.

### <span id="page-66-0"></span>**Antes de ligar para a Dell**

**NOTA:** Quando ligar, tenha o Código de serviço expresso à mão. Esse código ajuda o sistema telefônico de suporte automatizado da Dell a direcionar a sua chamada com mais eficiência. Você pode ser solicitado a apresentar também o número da etiqueta de serviço (localizada na parte traseira ou na parte de baixo do computador).

Lembre-se de preencher a Lista de verificação de diagnósticos (consulte ["Lista](#page-67-0)  [de verificação de diagnósticos" na página 68](#page-67-0)). Se possível, ligue o computador antes de telefonar para o serviço de assistência técnica da Dell e faça a ligação de um telefone próximo ao computador. Você poderá ser solicitado a digitar alguns comandos no teclado, fornecer informações detalhadas durante as operações ou tentar outras opções de solução de problemas que só podem ser executadas no próprio computador. Tenha a documentação do computador disponível.

**ADVERTÊNCIA: Antes de trabalhar na parte interna do computador, siga as instruções de segurança fornecidas com o computador.**

#### <span id="page-67-0"></span>**Lista de verificação de diagnósticos**

Nome:

Data:

Endereço:

Telefone:

Etiqueta de serviço (código de barras na parte traseira do computador):

Código de serviço expresso:

Número de RMA (Return Material Authorization [autorização de retorno de material]) (se fornecido pelo técnico do serviço de suporte da Dell):

Sistema operacional e versão:

Dispositivos:

Placas de expansão:

Você está conectado a uma rede? Sim Não

Rede, versão e adaptador de rede:

Programas e versões:

Consulte a documentação do sistema operacional para determinar o conteúdo dos arquivos de configuração do sistema. Se o computador estiver conectado a uma impressora, imprima cada arquivo. Caso contrário, anote o conteúdo de cada arquivo antes de ligar para a Dell.

Mensagem de erro, código de bipe ou código de diagnóstico:

Descrição do problema e dos procedimentos executados para solucioná-lo:

### <span id="page-68-1"></span><span id="page-68-0"></span>**Como entrar em contato com a Dell**

Para clientes nos Estados Unidos, ligue para 800-WWW-DELL (800-999-3355).

<span id="page-68-2"></span>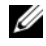

**20 NOTA:** Se não tiver uma conexão ativa com a Internet, você poderá encontrar as informações de contato na sua fatura, nota de expedição, nota de compra ou no catálogo de produtos Dell.

A Dell fornece várias opções de suporte e serviço on-line ou através de telefone. A disponibilidade varia de acordo com o país e com o produto, e alguns serviços podem não estar disponíveis na sua área. Para entrar em contato com a Dell para tratar de assuntos de vendas, suporte técnico ou serviço de atendimento ao cliente:

- **1** Visite **support.dell.com** (em inglês).
- **2** Encontre o seu país ou região no menu suspenso **Choose A Country/Region** (Escolha um país ou região) na parte inferior da página.
- **3** Clique em **Contact Us** (Entrar em contato conosco) no lado esquerdo da página.
- **4** Selecione o serviço ou link de suporte adequado, com base na sua necessidade.
- **5** Escolha o método de entrar em contato com a Dell que seja conveniente para você.

## **Índice remissivo**

### **A**

[Assistente para transferência de](#page-14-0)  arquivos e configurações, 15 assistentes [Assistente de compatibilidade de](#page-47-0)  programas, 48 [Assistente para transferência de](#page-14-0)  arquivos e configurações, 15 atualizações [software e hardware, 49](#page-48-0)

**B**

bateria [remoção, 10](#page-9-0)

### **C**

[chave da rede sem fio, 10](#page-9-1) [Código de serviço expresso, 61](#page-60-0) [códigos de bipe, 31](#page-30-1) [Como, 15](#page-14-0) como conectar [adaptador CA, 11](#page-10-0) [cabo de rede, 11](#page-10-1) [dispositivos IEEE 1394, 12](#page-11-0) [dispositivos USB, 12](#page-11-1)

[como entrar em contato com](#page-68-2)  a Dell, 69 [como obter informações, 61](#page-60-1) como reinstalar [drivers e utilitários, 52](#page-51-2) [como transferir informações para](#page-14-0)  um novo computador, 15 computador [códigos de bipe, 31](#page-30-1)

### **D**

Dell [atualizações de software, 49](#page-48-1) [como entrar em contato, 69](#page-68-2) [Factory Image Restore, 57](#page-56-0) [Serviço de atualização técnica, 49](#page-48-0) [Utilitário de suporte, 49](#page-48-1) [Dell Diagnostics, 42](#page-41-2) [como iniciar a partir da mídia](#page-42-0)  Drivers and Utilities, 43 [como iniciar a partir do disco](#page-42-1)  rígido, 43 [Dell Factory Image Restore, 57](#page-56-1) [DellConnect, 64](#page-63-2) diagnóstico [códigos de bipe, 31](#page-30-1) [Dell, 42](#page-41-2)

[documentação, 61](#page-60-1) [Guia Dell de tecnologia, 62](#page-61-0) [Manual de Serviço, 62](#page-61-1) drivers [como identificar, 51](#page-50-0) [como retornar a uma versão](#page-51-3)  anterior, 52 [mídia Drivers and Utilities](#page-60-2)  (Drivers e utilitários), 61 [reinstalação, 52](#page-51-2)

### **E**

energia [condições da luz de energia, 44](#page-43-1) [solução de problemas, 44](#page-43-1) especificações [adaptador CA, 27](#page-26-0) [ambientais, 29](#page-28-0) [áudio, 23](#page-22-0) [bateria, 26](#page-25-0) [comunicação, 23](#page-22-1) [físicas, 28](#page-27-0) [informações do sistema, 21](#page-20-0) [memória, 22](#page-21-1) [portas e conectores, 22](#page-21-2) [processador, 21](#page-20-1) [teclado, 25](#page-24-0) [tela, 24](#page-23-0) [touch pad, 25](#page-24-1) [vídeo, 23](#page-22-2) [Etiqueta de licença do](#page-61-2)  Windows, 62 [Etiqueta de serviço, 61](#page-60-3)

### **F**

[Factory Image Restore, 57](#page-56-0)

### **G**

[Guia Dell de tecnologia, 62](#page-61-0)

### **H**

hardware [códigos de bipe, 31](#page-30-1)

### **I**

[Informações de ergonomia, 62](#page-61-3) [informações de garantia, 62](#page-61-4) [informações de segurança, 62](#page-61-5) [informações normativas, 62](#page-61-6) instalação [computador, 11](#page-10-2) [conexão à Internet, 14](#page-13-0) [instalação rápida, 11](#page-10-3) Internet [como conectar, 13](#page-12-0) [como configurar, 14](#page-13-0) [localizador de rede da chave da](#page-9-1)  rede sem fio, 10

### **L**

liga/desliga [botão, 12](#page-11-2)
# **M**

[Manual de Serviço, 62](#page-61-0) memória [solução de problemas, 46](#page-45-0) mensagens de erro [códigos de bipe, 31](#page-30-0) mídia [Drivers and Utilities \(Drivers](#page-60-0)  e utilitários), 61 [sistema operacional, 62](#page-61-1) mídia Drivers and Utilities [Dell Diagnostics, 42](#page-41-0) [mídia Drivers and Utilities](#page-51-0)  [\(Drivers e utilitários\), 52,](#page-51-0) [61](#page-60-0)

#### **N**

[Notebook System Software, 61](#page-60-1) [números de telefone, 69](#page-68-0)

### **P**

problemas [códigos de bipe, 31](#page-30-0) [restaurar para um estado](#page-54-0)  anterior, 55

#### **R**

redes [chave da rede sem fio, 10](#page-9-0) [Restauração do sistema, 54-](#page-53-0)[55](#page-54-0) [como ativar, 56](#page-55-0)

## **S**

[S.M.A.R.T, 41](#page-40-0) sistema operacional [chave do produto, 62](#page-61-2) [como reinstalar, 62](#page-61-1) [mídia, 58,](#page-57-0) [62](#page-61-1) [Restauração do sistema, 54](#page-53-0) software [atualizações, 49](#page-48-0) [problemas, 48](#page-47-0) [solução de problemas, 47-](#page-46-0)[48](#page-47-1) [solução de problemas, 62](#page-61-3) [compatibilidade entre o Windows](#page-47-0)  e os programas, 48 [computador não está](#page-46-1)  respondendo, 47 [condições da luz de energia, 44](#page-43-0) [Dell Diagnostics, 42](#page-41-0) [dicas, 44](#page-43-1) [energia, 44](#page-43-0) [memória, 46](#page-45-0) [mensagens de erro, 33](#page-32-0) [programa trava, 47](#page-46-1) [restaurar para um estado](#page-53-0)  [anterior, 54-](#page-53-0)[55](#page-54-0) [software, 47-](#page-46-1)[48](#page-47-0) [tela azul, 48](#page-47-2) suporte [como entrar em contato com](#page-68-0)  a Dell, 69 [informações, 62](#page-61-4)

## **W**

Windows Vista [Assistente de compatibilidade de](#page-47-0)  programas, 48 [como reinstalar, 62](#page-61-1) [Dell Factory Image Restore, 57](#page-56-0) [Restauração do sistema, 54-](#page-53-0)[55](#page-54-0) Windows XP [Assistente para transferência de](#page-14-0)  arquivos e configurações, 15 [como reinstalar, 62](#page-61-1) [como retornar a uma versão](#page-51-1)  anterior do driver de dispositivo, 52 [recurso Reversão de driver de](#page-51-1)  dispositivo, 52 [Restauração do sistema, 54-](#page-53-0)[55](#page-54-0)